## <span id="page-0-0"></span>**Dell™ OptiPlex™ 380-onderhoudshandleiding-Desktop**

[Aan de computer werken](file:///C:/data/systems/op380/du/SM/DT/work.htm) **[Specificaties](file:///C:/data/systems/op380/du/SM/DT/specs.htm)** [Onderdelen verwijderen en terugplaatsen](file:///C:/data/systems/op380/du/SM/DT/parts.htm) [Moederbordlayout](file:///C:/data/systems/op380/du/SM/DT/sysbd_diagram.htm) [System Setup \(Systeeminstellingen\)](file:///C:/data/systems/op380/du/SM/DT/bios.htm) **[Diagnostiek](file:///C:/data/systems/op380/du/SM/DT/diags.htm)** 

#### **Opmerkingen, waarschuwingen en gevaar-kennisgevingen**

**N.B.:** duidt belangrijke informatie aan voor een beter gebruik van de computer.

△ WAARSCHUWINGEN: geeft aan dat er schade aan hardware of potentieel gegevensverlies kan optreden als de instructies niet worden opgevolgd.

**A** GEVAAR: met GEVAAR wordt het risico van schade aan eigendommen, lichamelijk letsel of overlijden aangeduid.

Als u een Dell™ n Series-computer hebt gekocht, zijn alle verwijzingen in dit document naar Microsoft® Windows®-besturingsystemen niet van toepassing.

### **De informatie in dit document kan zonder voorafgaande kennisgeving worden gewijzigd. © 2010 Dell Inc. Alle rechten voorbehouden.**

Verveelvoudiging van dit materiaal, op welke wijze dan ook, zonder de schriftelijke toestemming van Dell Inc. is strikt verboden.

Handelsmerken in deze tekst: *Dell,* het DELL- logo en *OptiPlex* zijn handelsmerken van Dell Inc.; *ATI Radeon* is een handelsmerk van Advanced Micro Devices, Inc; *Intel , Pentium,*<br>*Celeron* en Core zijn handelsmerken o

Andere handelsmerken en handelsnamen die mogelijk in dit document worden gebruikt, dienen ter aanduiding van de rechthebbenden van die merken en namen of ter<br>aanduiding van hun producten. Dell Inc. claimt op geen enkele wi

Januari 2010 Rev. A00

# <span id="page-1-0"></span>**System Setup (Systeeminstellingen)**

**Dell™ OptiPlex™ 380-onderhoudshandleiding-Desktop**

- [Boot Menu \(Opstartmenu\)](#page-1-1)
- [Toetsaanslagen voor navigatie](#page-1-2)
- [System Setup \(Systeeminstellingen\) openen](#page-1-3)
- [Menuopties voor System Setup \(Systeeminstellingen\)](#page-1-4)

### <span id="page-1-1"></span>**Boot Menu (Opstartmenu)**

Druk op <F12> wanneer het Dell™-logo verschijnt om een eenmalig startmenu te openen met een lijst van geldige opstartbronnen voor het systeem.

De getoonde opties zijn:

**Internal HDD (Interne vaste schijf) CD/DVD/CD-RW Drive (Cd/dvd/cd-rw-station) Onboard NIC (Geïntegreerde netwerkadapter) BIOS Setup (BIOS-instellingen) Diagnostics (Diagnostiek)**

Dit menu is handig wanneer u van een bepaald apparaat wilt opstarten of een systeemdiagnose wilt uitvoeren. Het gebruik van het opstartmenu heeft geen<br>wijzigingen tot gevolg in de opstartvolgorde die in het BIOS is opgesla

### <span id="page-1-2"></span>**Toetsaanslagen voor navigatie**

Gebruik de volgende toetsaanslagen om door de System Setup (Systeeminstellingen)-schermen te navigeren.

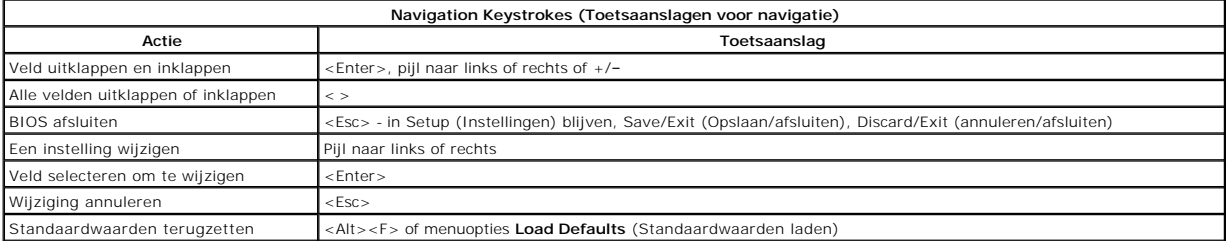

#### <span id="page-1-3"></span>**System Setup (Systeeminstellingen) openen**

Uw computer biedt de volgende opties voor BIOS en System Setup (Systeeminstellingen):

- l Een eenmalig opstartmenu openen door op <F12> te drukken l Het System Setup (Systeeminstellingen)-programma openen door op <F2> te drukken
- 

### **<F12> Menu (Het <F12>-menu)**

Druk op <F12> wanneer het Dell™-logo verschijnt om een eenmalig opstartmenu te starten met een lijst van de geldige opstartbronnen voor de computer. Dit menu bevat ook de opties **Diagnostics** (Diagnostiek) en **Enter Setup** (Setup openen). De in het opstartmenu vermelde apparaten hangen af van de<br>opstartapparaten van de computer. Dit menu is handig wanneer u probeert een be

#### **<F2>**

Druk op <F2> om het System Setup(Systeeminstellingen)-programma te openen en wijzigingen aan te brengen op door de gebruiker gedefinieerde instellingen. Als u het System Setup(Systeeminstellingen)-programma niet met deze toets kunt openen, drukt u op <F2> wanneer de lampjes van het toetsenbord beginnen te knipperen.

## <span id="page-1-4"></span>**Menuopties System Setup (Systeeminstellingen)**

**N.B.: De opties voor System Setup (Systeeminstellingen) kunnen variëren; dit is afhankelijk van uw computer, waardoor de opties mogelijk niet in<br>dezelfde volgorde zullen verschijnen.** 

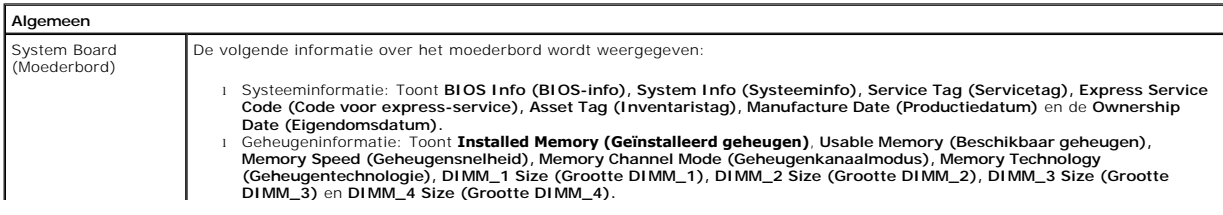

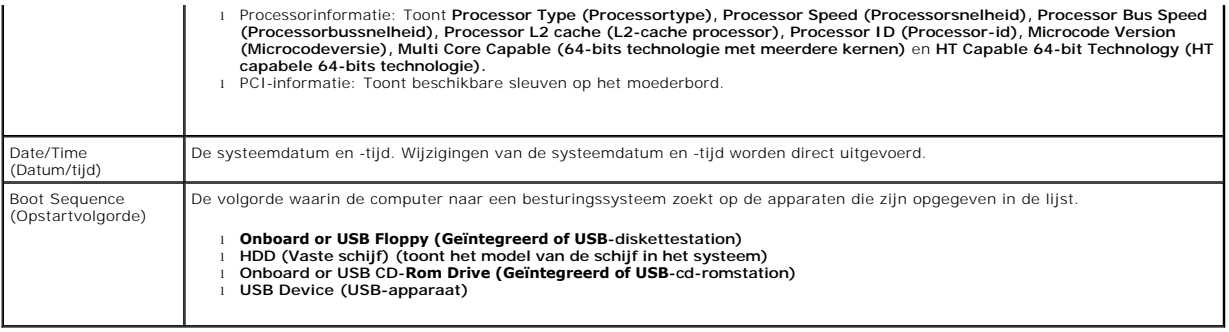

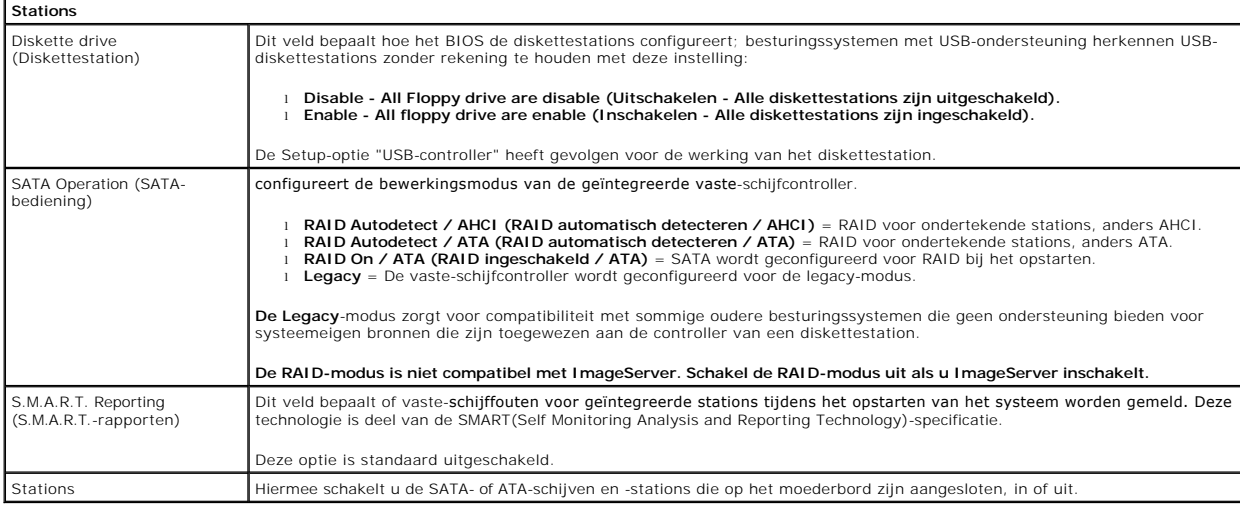

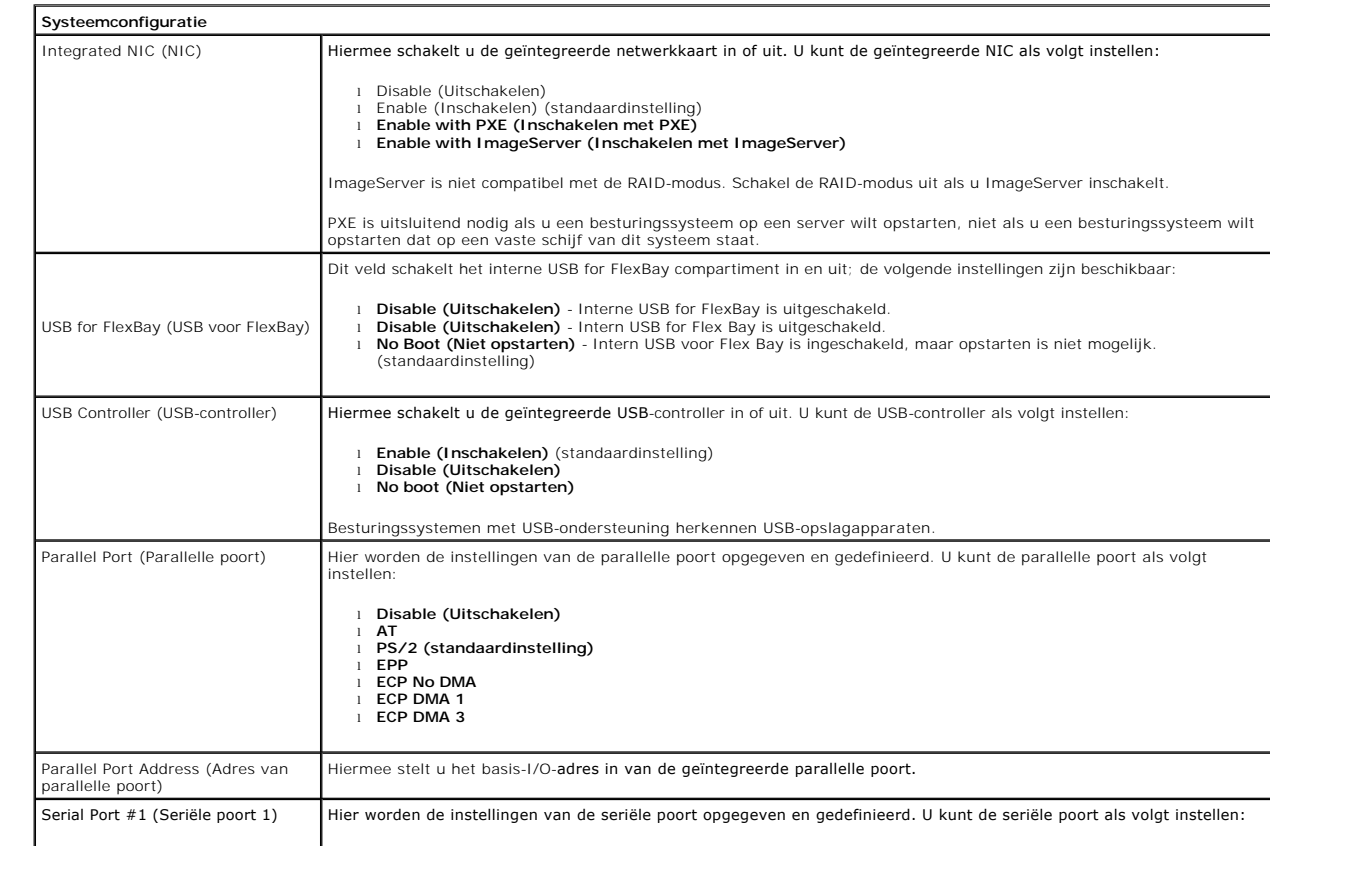

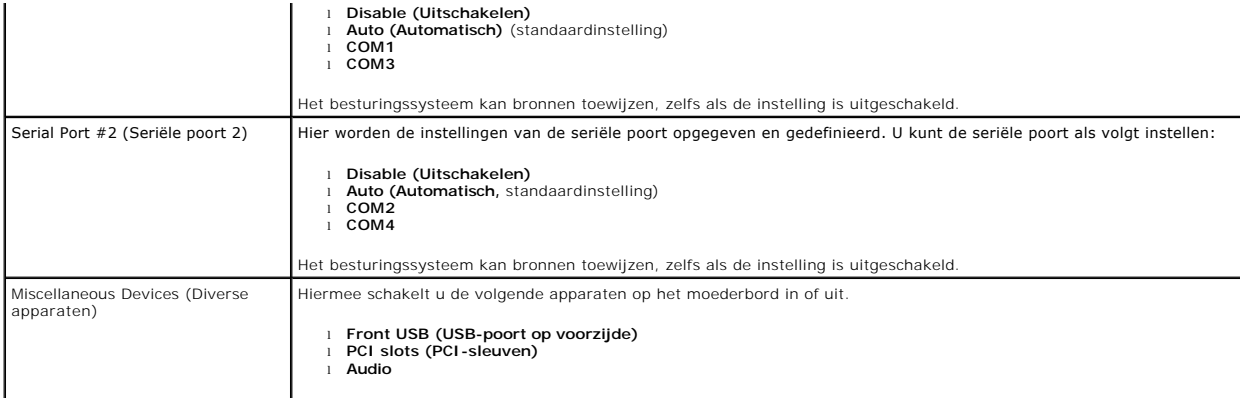

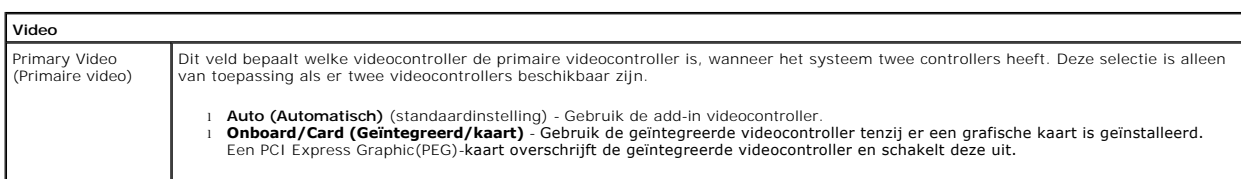

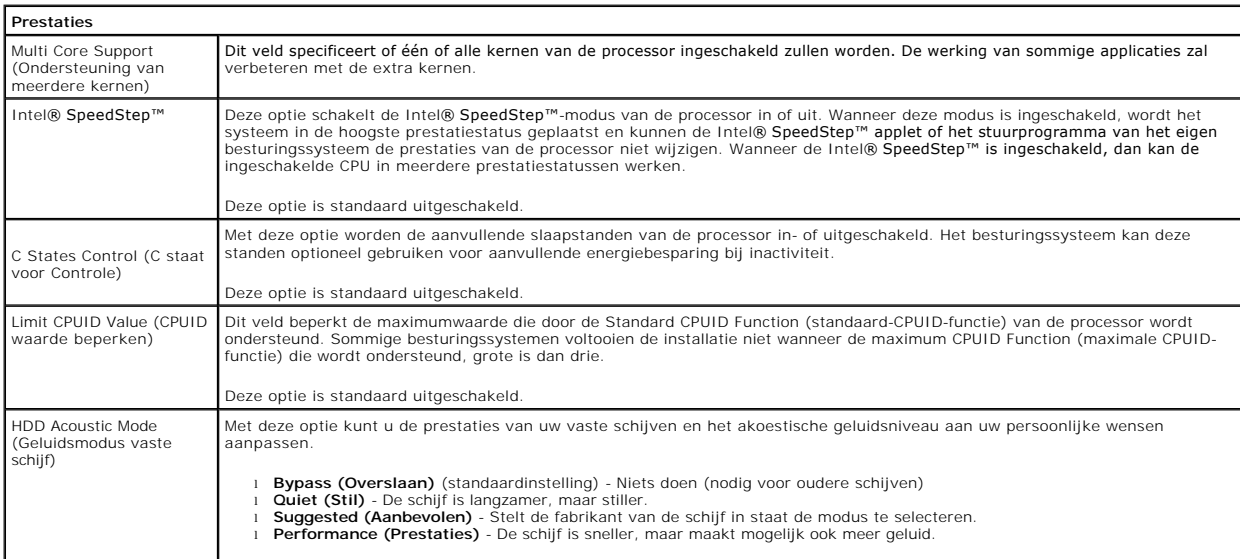

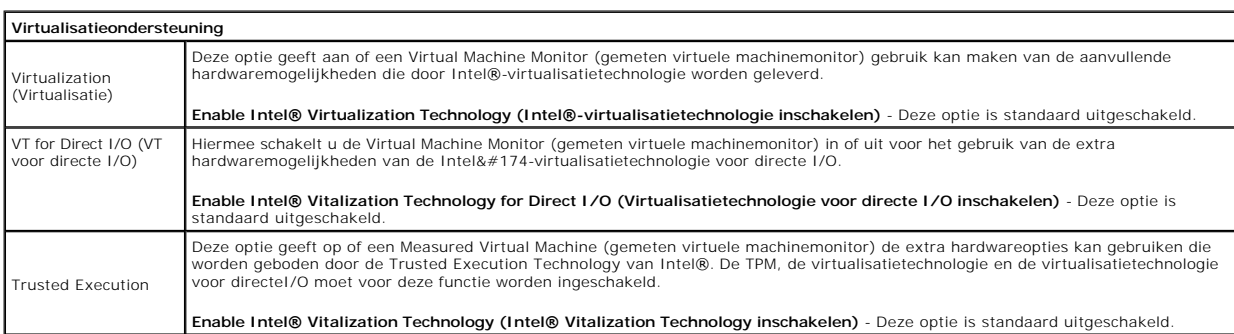

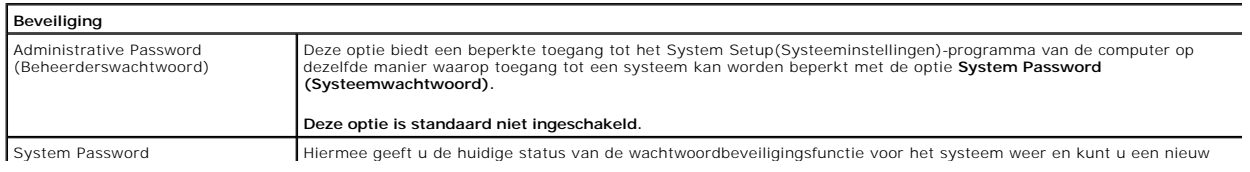

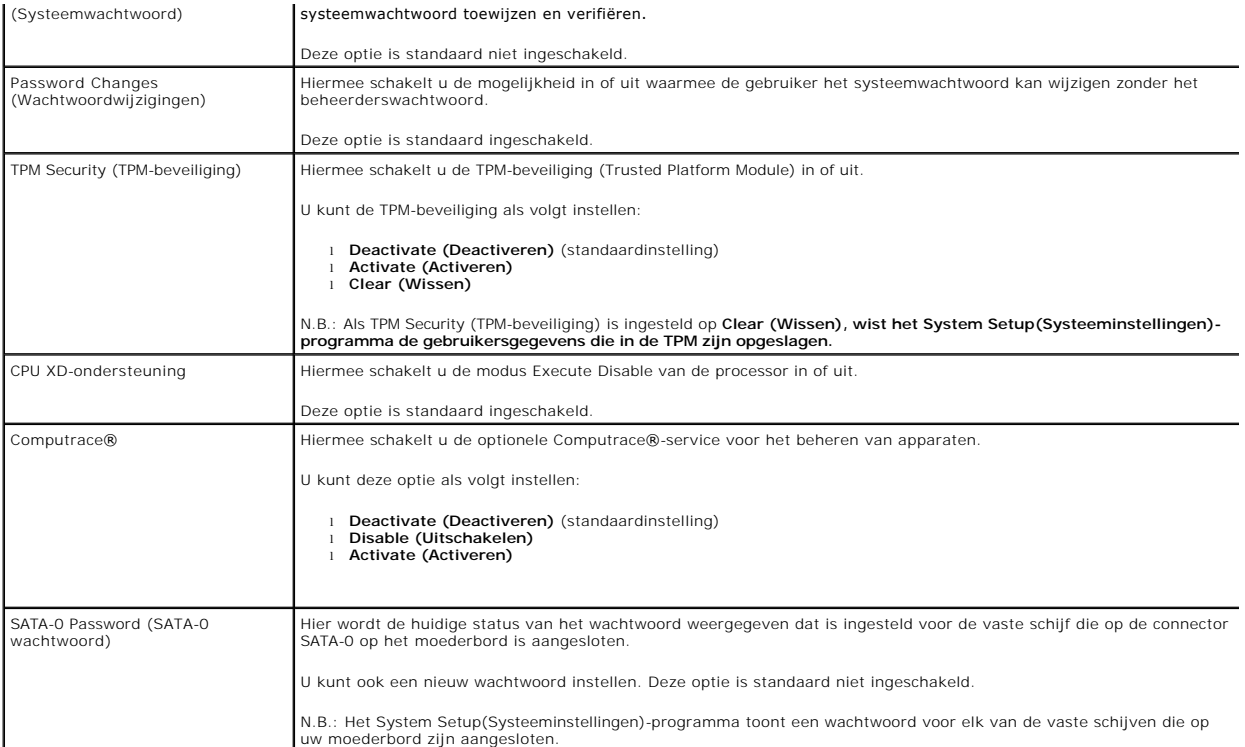

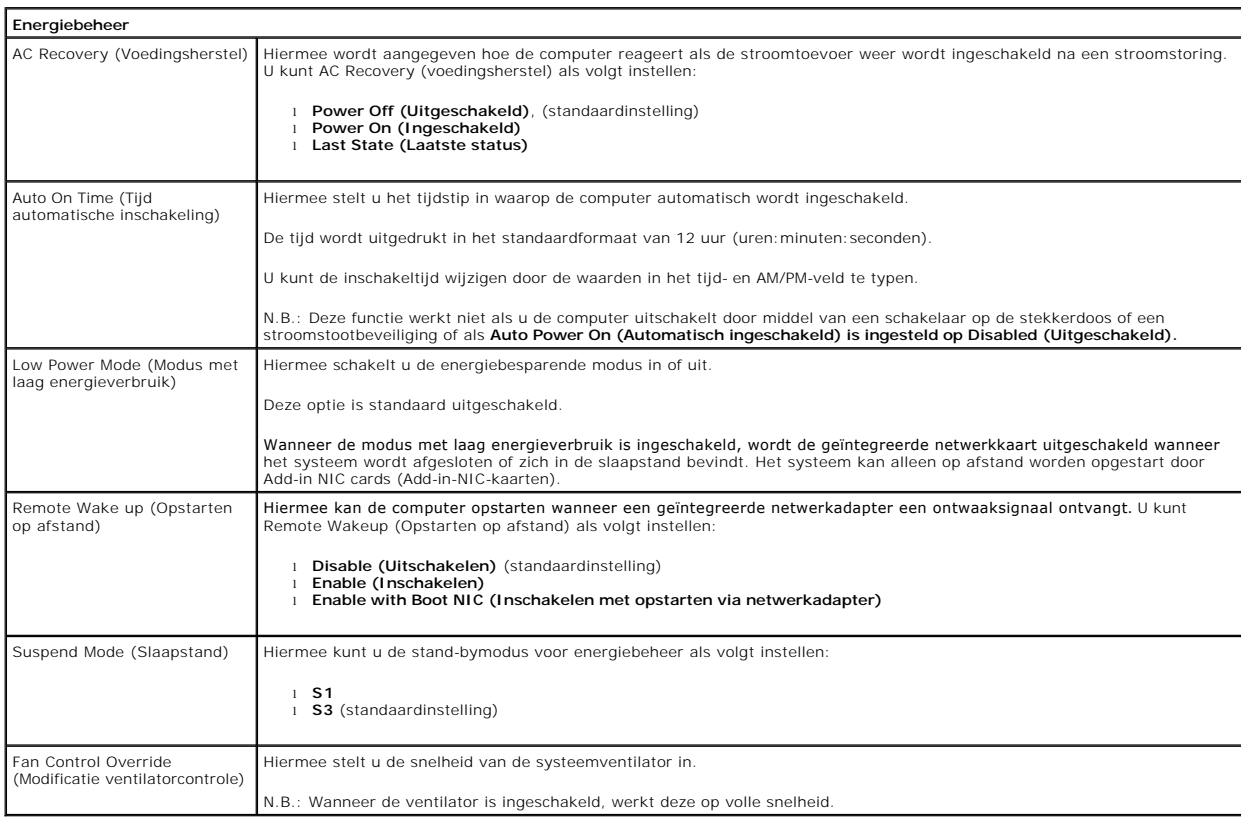

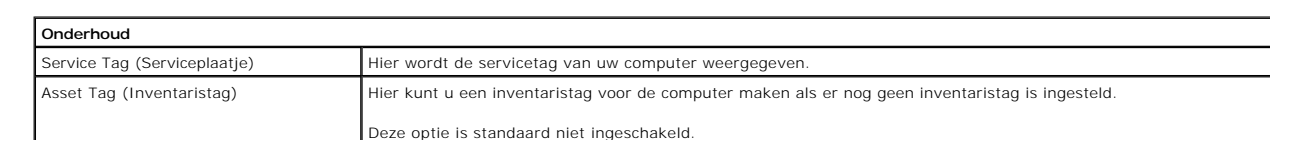

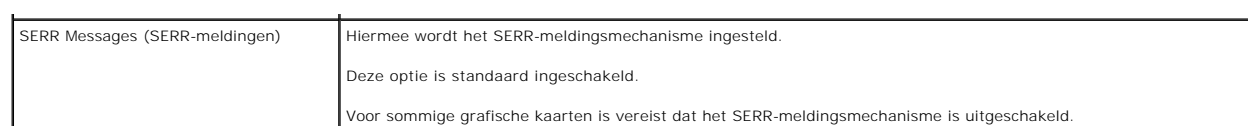

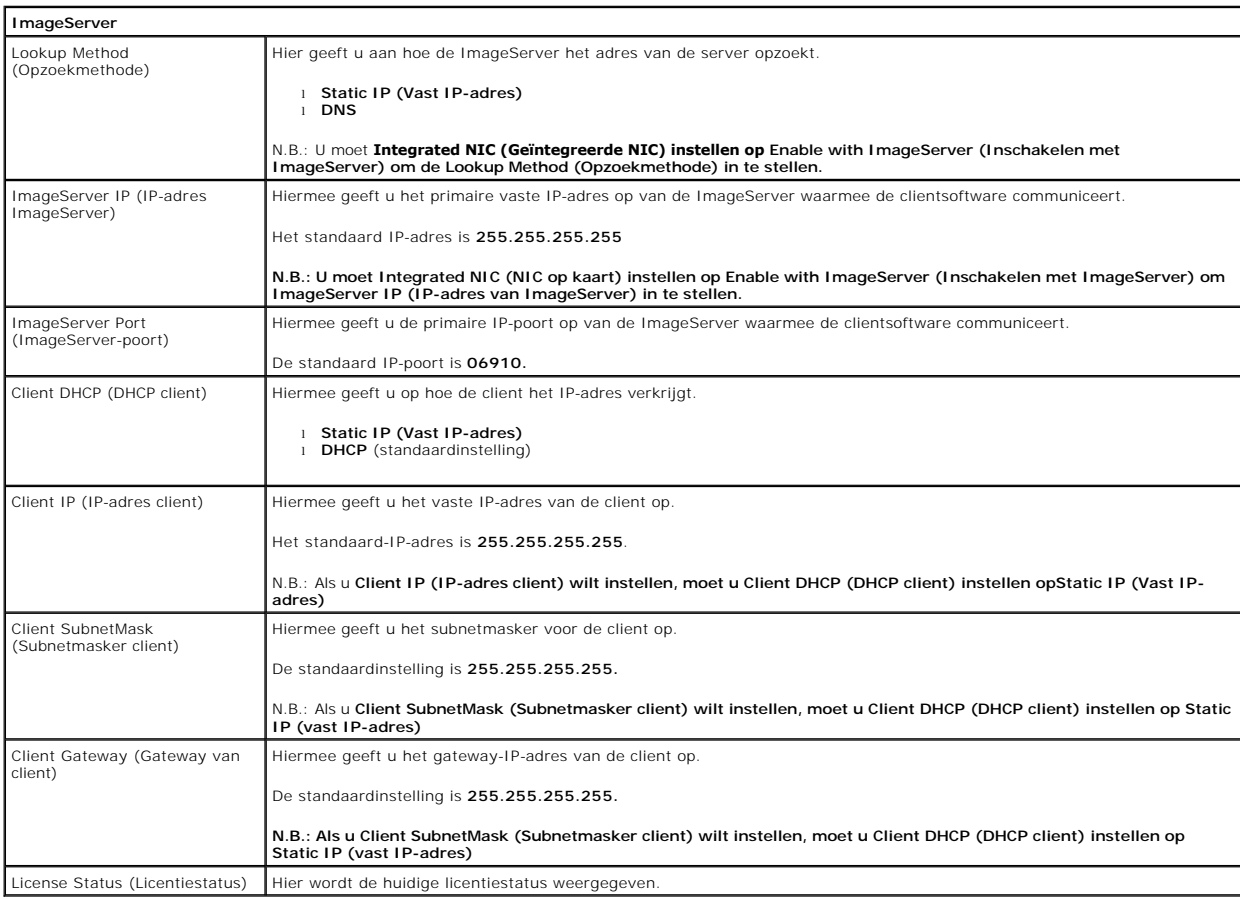

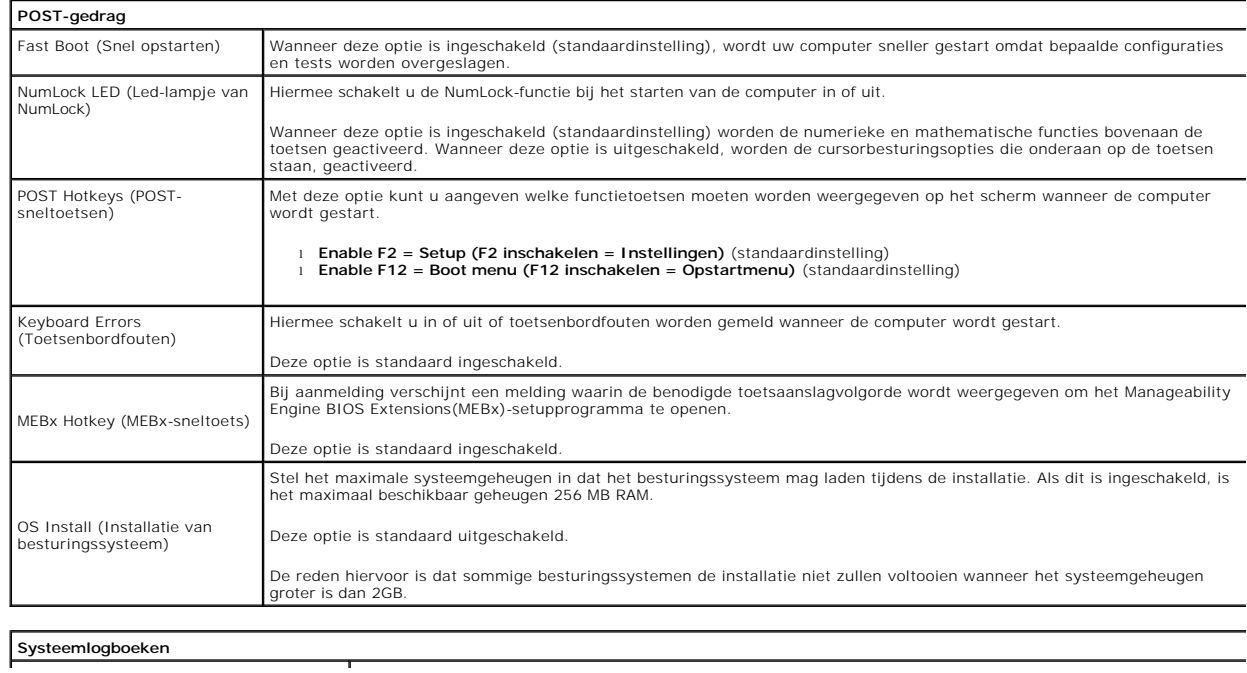

┯

BIOS Events (BIOS-gebeurtenissen) Hiermee wordt het systeemlogboek weergegeven en beschikt u over de volgende mogelijkheden:

l **Clear Log (Logboek wissen)** l **Mark all Entries (Alle gebeurtenissen markeren)**

### <span id="page-7-0"></span>**Knoopcelbatterij**

**Dell™ OptiPlex™ 380-onderhoudshandleiding-Desktop**

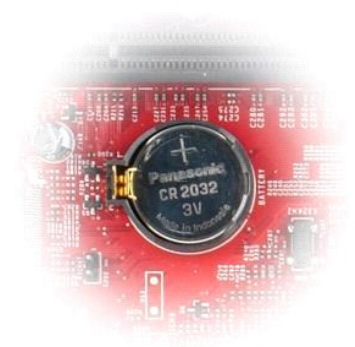

GEVAAR: lees de veiligheidsinstructies die bij de computer zijn geleverd alvorens u werkzaamheden binnen in de computer uitvoert. Voor meer<br>informatie over veiligheid kunt u de startpagina over regelgeving raadplegen op ww

## **De knoopcelbatterij verwijderen**

- 1. Volg de procedures in <u>Voordat u handelingen uitvoert in de computer</u>.<br>2. Trek het klembeugeltje weg van de knoopbatterij.
- 

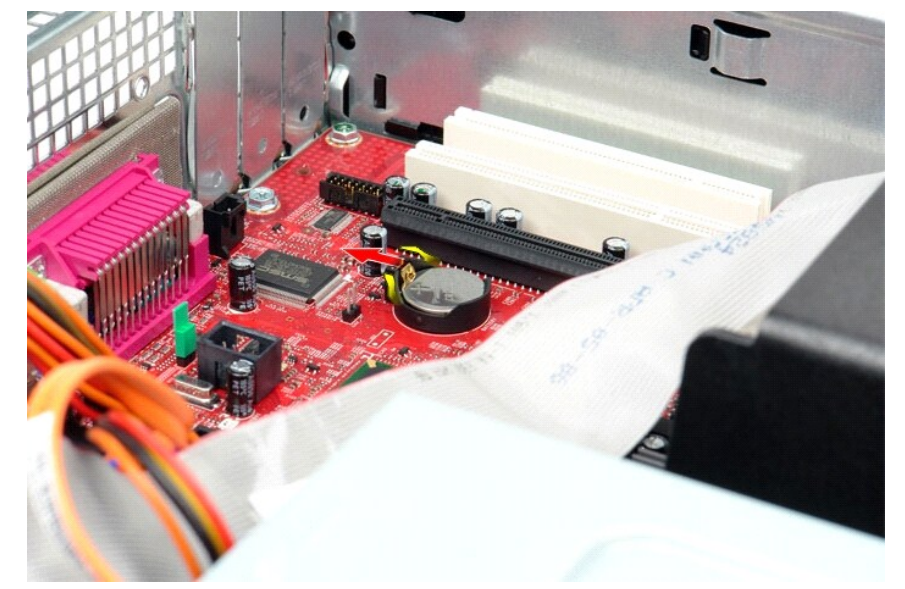

3. Til de batterij uit de computer.

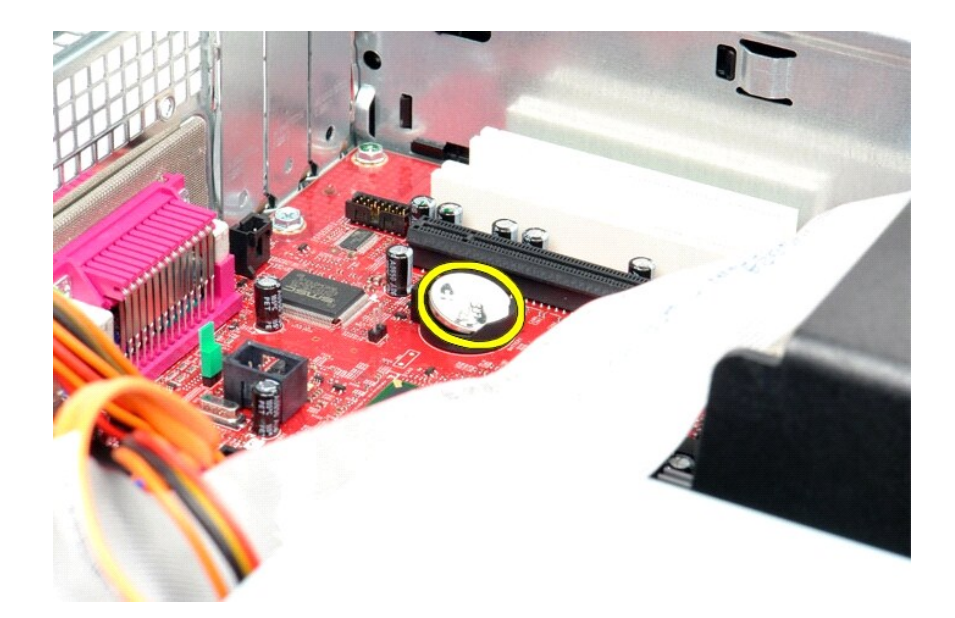

# **De knoopbatterij terugplaatsen**

Voer de bovenstaande stappen in omgekeerde volgorde uit om de knoopcelbatterij terug te plaatsen.

### <span id="page-9-0"></span>**Computerkap**

**Dell™ OptiPlex™ 380-onderhoudshandleiding-Desktop**

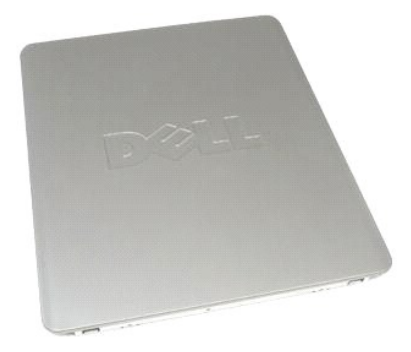

WAARSCHUWING: lees de veiligheidsinstructies die bij de computer zijn geleverd alvorens u werkzaamheden binnen in de computer uitvoert.<br>Voor meer informatie over veiligheid kunt u de startpagina over regelgeving raadplegen

## **De computerkap verwijderen**

1. Volg de procedures in <u>Voordat u handelingen uitvoert in de computer</u>.<br>2. Trek het kapontgrendelingslipje naar achteren.

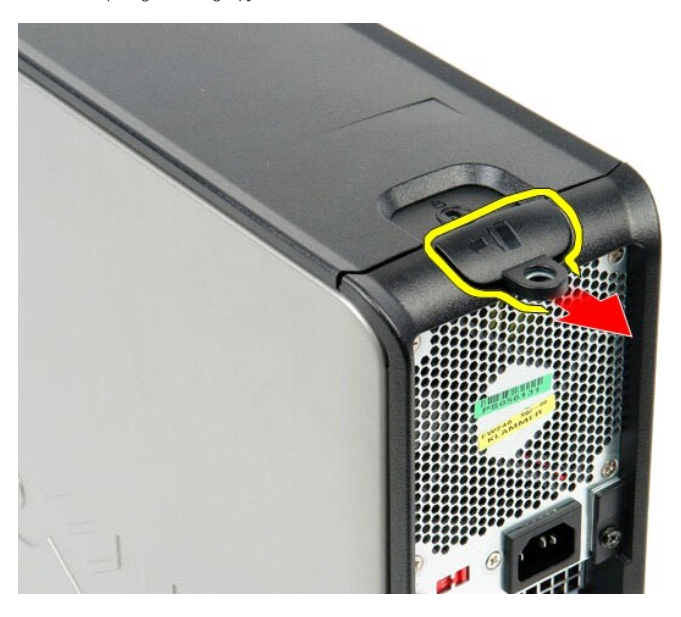

3. Kantel de computerkap vanaf de bovenkant naar buiten en verwijder de kap van de computer.

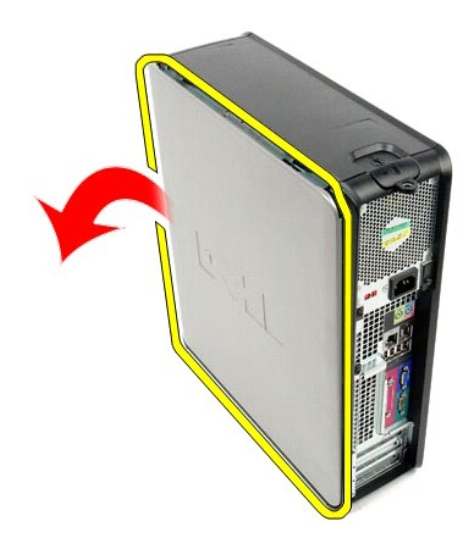

# **De computerkap terugplaatsen**

Als u de computerkap wilt terugplaatsen, voer de bovenstaande stappen dan in omgekeerde volgorde uit.

#### <span id="page-11-0"></span>**Diagnostiek**

**Dell™ OptiPlex™ 380-onderhoudshandleiding—Desktop**

- [Dell Diagnostics \(Dell-diagnostiek\)](#page-11-1)
- Codes van het lam
- **[Pieptooncodes](#page-12-1)**
- [Diagnostische lampjes](#page-13-0)

### <span id="page-11-1"></span>**Dell Diagnostics (Dell-diagnostiek)**

#### **Dell Diagnostics (Dell-diagnostiek) gebruiken**

Het is raadzaam om deze procedures af te drukken voordat u begint.

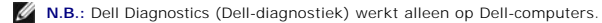

**N.B.:** het *Drivers and Utilities (Stuur- en hulpprogramma's)-* medium is optioneel en wordt mogelijk niet met de computer meegeleverd.

Open System Setup (Systeeminstellingen) (zie [System Setup \(Systeeminstellingen\) openen](file:///C:/data/systems/op380/du/SM/DT/bios.htm)), controleer de informatie over de configuratie van uw computer en controleer of het apparaat dat u wilt testen in het System Setup(Systeeminstellingen)-programma wordt weergegeven en actief is.

Start Dell Diagnostics (Dell-diagnostiek) vanaf de vaste schijf of vanaf het *Drivers and Utilities (Stuur- en hulpprogramma's)* -medium.

#### **Dell Diagnostics (Dell-diagnostiek) starten vanaf de vaste schijf**

- 1. Zet de computer aan of start deze opnieuw op.
- 2. Druk zodra het DELL-logo wordt weergegeven, onmiddellijk op <F12>.

**A.B.**: als er een bericht wordt weergegeven waarin wordt gemeld dat er geen partitie voor een diagnostisch hulpprogramma is gevonden, moet u Dell Diagnostics uitvoeren vanaf uw *Drivers and Utilities (Stuur- en hulpprogramma's)-* medium.

Als u te lang wacht en het logo van het besturingssysteem wordt weergegeven, dan moet u blijven wachten tot u het Bureaublad van Microsoft® Windows® ziet. Sluit vervolgens de computer af en probeer het opnieuw.

- 3. Wanneer de lijst met opstartbronnen wordt weergegeven, selecteert u **Boot to Utility Partition** (Opstarten vanaf partitie met hulpprogramma's) en drukt u op <Enter>.
- 4. Wanneer het **Main Menu** (Hoofdmenu) van Dell Diagnostics (Dell-diagnostiek) wordt weergegeven, selecteert u de test die u wilt uitvoeren.

#### **Dell Diagnostics (Dell-diagnostiek) starten vanaf de cd/dvd Drivers and Utilities (Stuur- en hulpprogramma's)**

- 1. Plaats de cd/dvd *Drivers and Utilities (Stuur- en hulpprogramma's)* in het station.
- 2. Zet de computer uit en start deze opnieuw.

Druk zodra het DELL-logo wordt weergegeven, onmiddellijk op <F12>.

Als u te lang wacht en het logo van Windows wordt weergegeven, moet u wachten totdat u het bureaublad van Windows ziet. Sluit vervolgens de computer af en probeer het opnieuw.

**N.B.:** met de volgende stappen wordt de opstartvolgorde voor slechts één keer gewijzigd. De volgende keer dat u de computer weer opstart, wordt de volgorde gebruikt die in het System Setup(Systeeminstellingen)-programma is opgeslagen.

3. Selecteer **Onboard or USB CD-ROM Drive** (Geïntegreerd of USB cd-rom-station) in de lijst met opstartapparaten en druk op <Enter>.

- 4. Kies in het menu de optie **Boot from CD-ROM** (Opstarten vanaf cd-rom) en druk op <Enter>.
- 5. Typ 1 om het menu te openen en druk op <Enter> om verder te gaan.
- 6. Selecteer **Run the Dell 32-bit Diagnostics** (32-bits Dell-diagnostiek uitvoeren) in de genummerde lijst. Als er meerdere versies worden aangegeven, moet u de versie selecteren die op uw computer van toepassing is.

7. Wanneer het **Main Menu** (Hoofdmenu) van Dell Diagnostics (Dell-diagnostiek) wordt weergegeven, selecteert u de test die u wilt uitvoeren.

#### **Hoofdmenu van Dell Diagnostics (Dell-diagnostiek)**

1. Als Dell Diagnostics (Dell-diagnostiek) is geladen en het **Main Menu** (Hoofdmenu) wordt weergegeven, klikt u op de knop voor de gewenste optie.

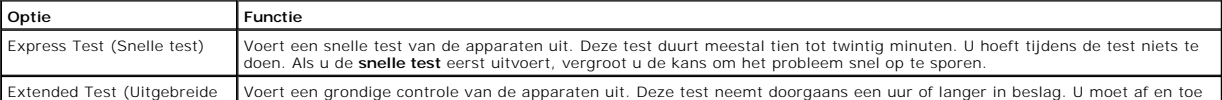

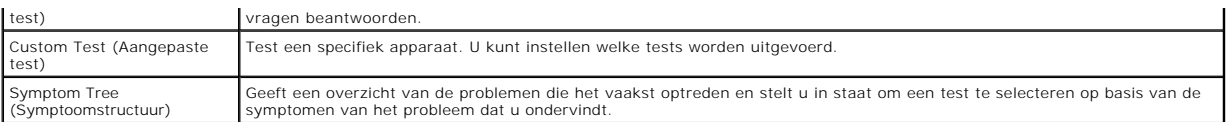

- 2. Als er tijdens een test een probleem wordt gedetecteerd, wordt er een bericht weergegeven met de foutcode en een beschrijving van het probleem.<br>Schrijf de foutcode en de probleembeschrijving op en volg de instructies op
- 3. Als u een test uitvoert via **Custom Test** (Aangepaste test) of **Symptom Tree** (Symptoomstructuur), klikt u voor meer informatie op het desbetreffende tabblad (zie de volgende tabel).

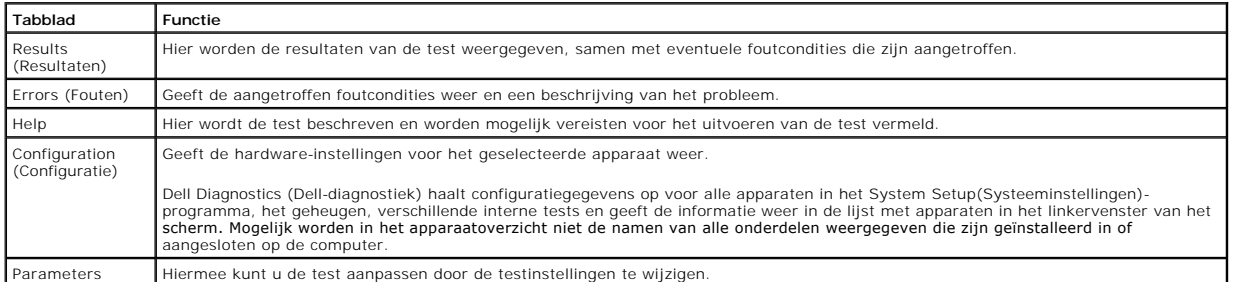

4. Als de tests zijn voltooid en u Dell Diagnostics (Dell-diagnostiek) vanaf de cd/dvd *Drivers and Utilities (Stuur- en hulpprogramma's)* hebt uitgevoerd, moet u deze cd verwijderen.

5. Sluit het testvenster als u wilt teruggaan naar het **Main Menu** (Hoofdmenu). Als u Dell Diagnostics (Dell-diagnostiek) wilt afsluiten en de computer opnieuw wilt opstarten, sluit u het **Main Menu** (Hoofdmenu).

## <span id="page-12-0"></span>**Codes van het lampje van de aan/uit-knop**

De diagnostische lampjes geven veel meer informatie over de systeemstatus, maar statussen van het oude aan-uitlampje worden ook ondersteund op uw computer. De statussen van het aan-uitlampje worden getoond in de volgende tabel.

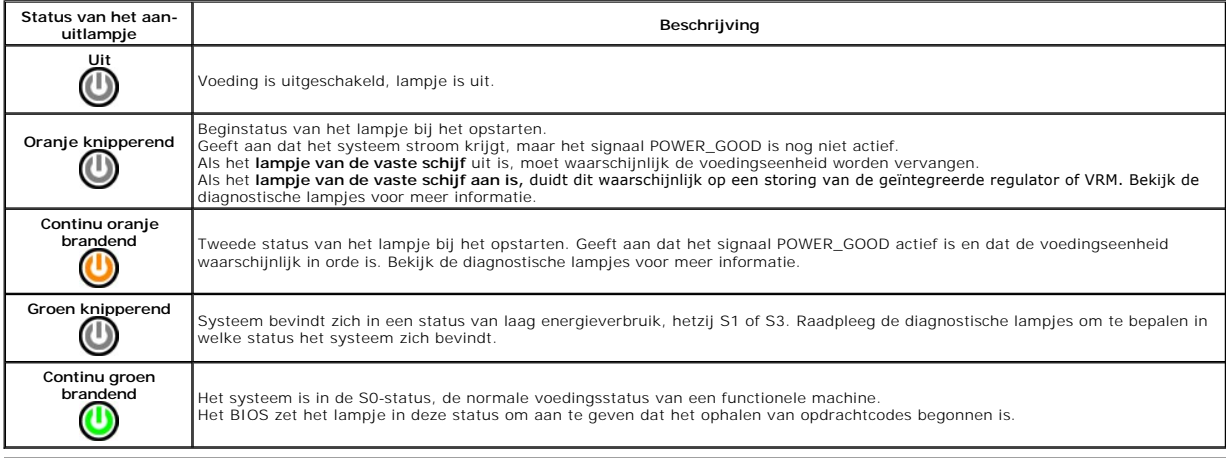

### <span id="page-12-1"></span>**Pieptooncodes**

Als de monitor geen foutberichten kan weergeven tijdens de POST (power-on self-test), kan de computer een serie pieptonen laten horen waarmee u het<br>probleem kunt identificeren of waarmee u een kapot onderdeel kunt identifi

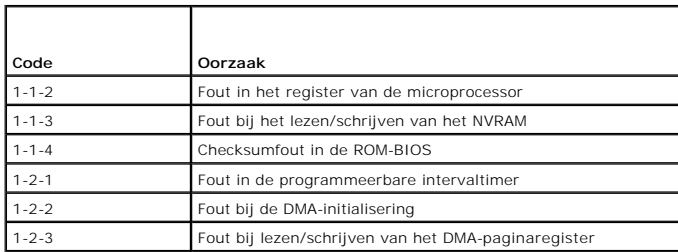

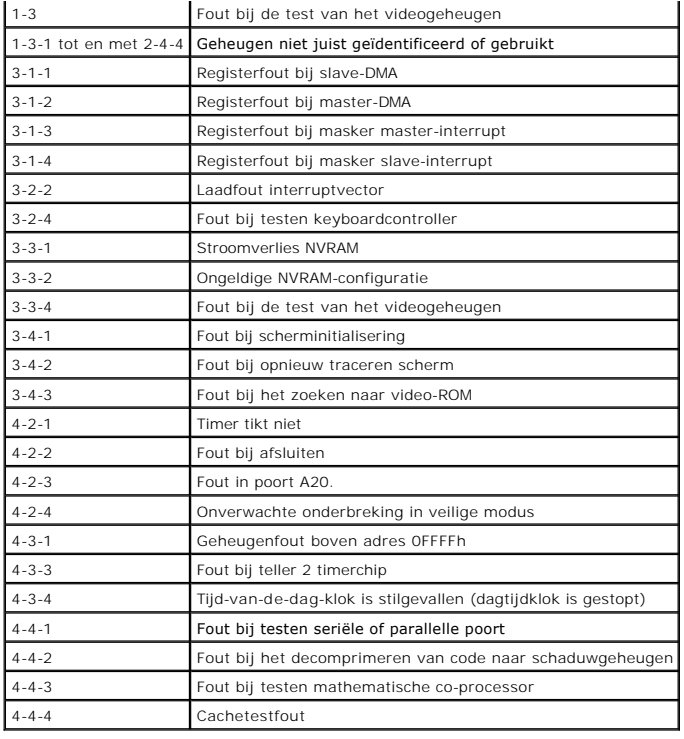

## <span id="page-13-0"></span>**Diagnostische lampjes**

De vier lampjes op het voorpaneel van de computer zijn gelabeld met 1, 2, 3 en 4 om u te helpen het probleem te achterhalen. Wanneer de computer normaal<br>opstart, knipperen de lampjes en gaan ze vervolgens uit. Als de compu

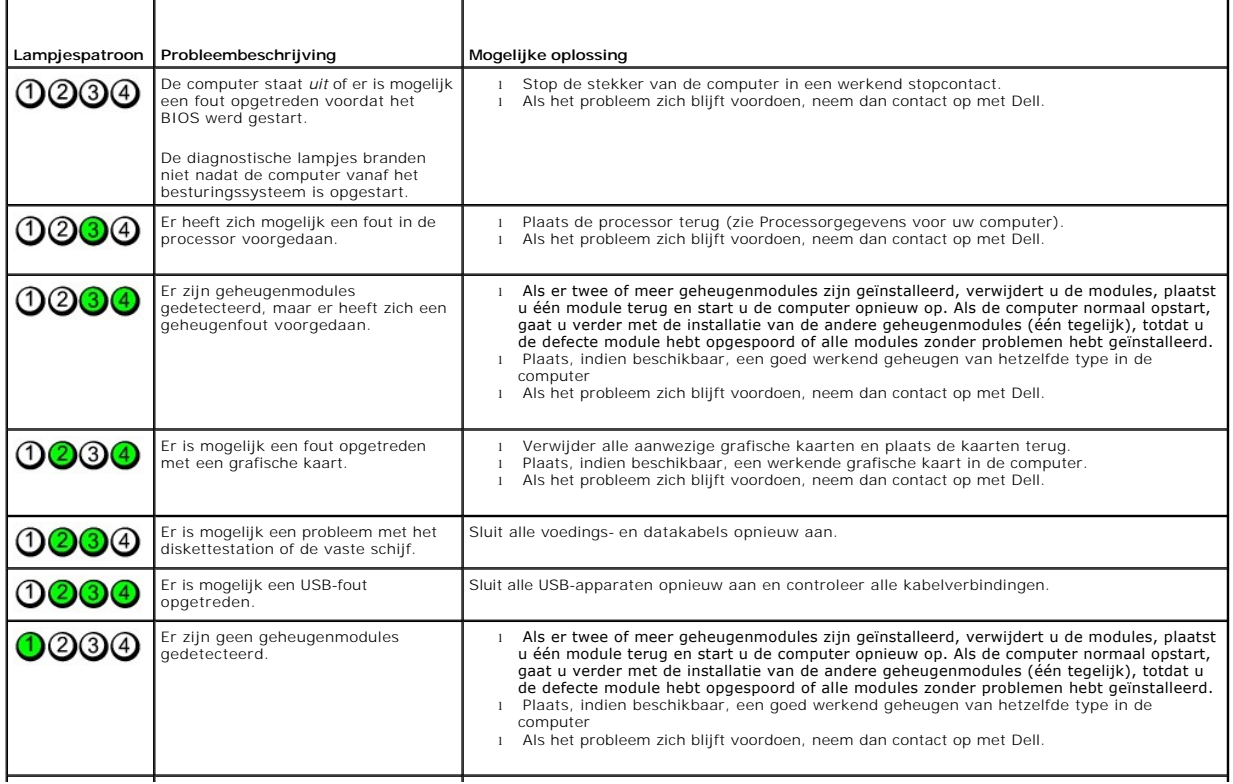

**A.B.:** Wanneer de computer klaar is met de POST, gaan alle vier de lampjes uit voordat de computer vanaf het besturingssysteem wordt opgestart.

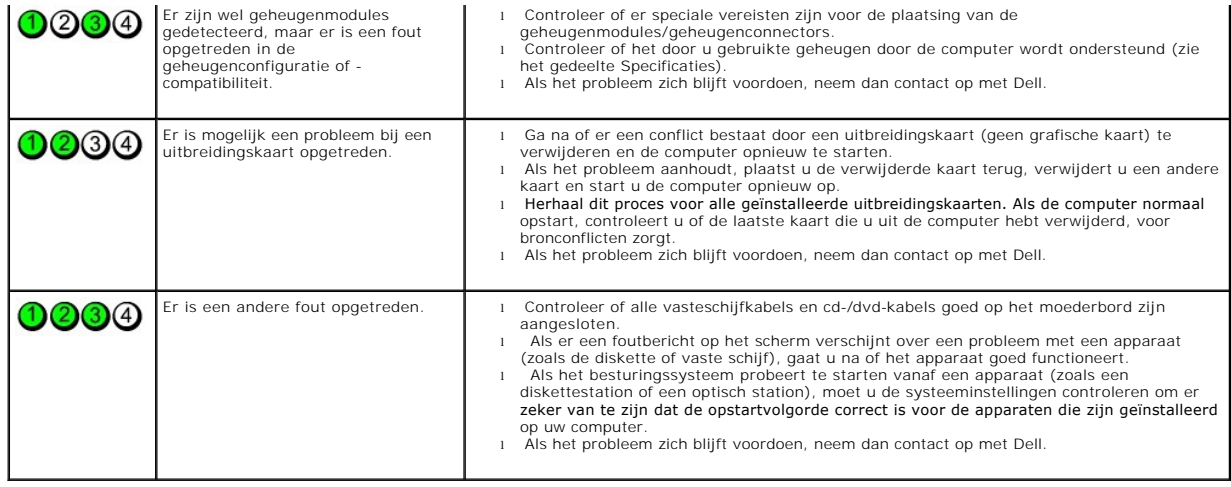

## <span id="page-15-0"></span>**Uitbreidingskaarten**

**Dell™ OptiPlex™ 380-onderhoudshandleiding-Desktop**

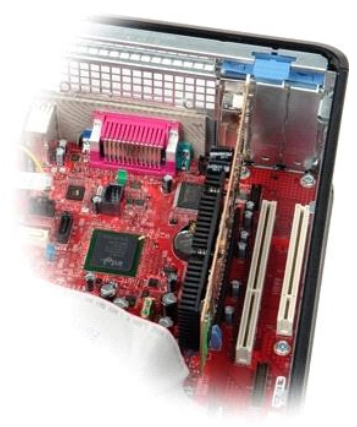

GEVAAR: lees de veiligheidsinstructies die bij de computer zijn geleverd alvorens u werkzaamheden binnen in de computer uitvoert. Voor meer<br>informatie over veiligheid kunt u de startpagina over regelgeving raadplegen op ww

## **Uitbreidingskaarten verwijderen**

1. Volg de procedures in <u>Voordat u handelingen uitvoert in de computer</u>.<br>2. Draai het ontgrendellipje op het kaartvergrendelingsmechanisme omhoog.

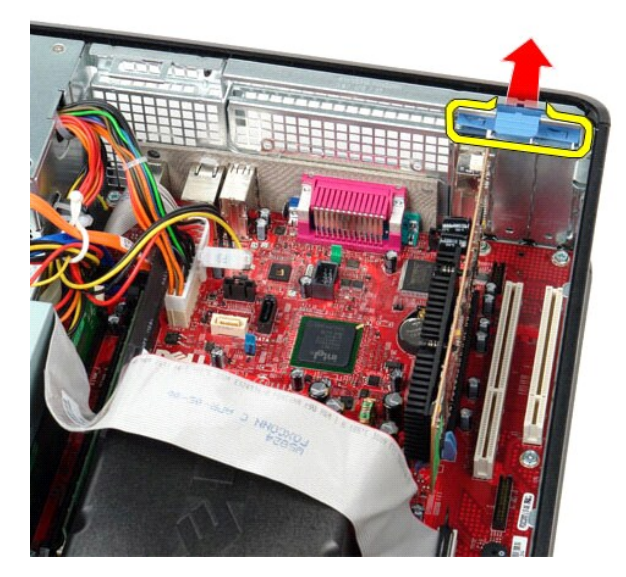

3. Trek de ontgrendeling voorzichtig van de kaart weg en til de kaart voorzichtig uit de connector omhoog en uit de connector op het moederbord.

## **Uitbreidingskaarten terugplaatsen**

Als u de uitbreidingskaart wilt terugplaatsen, voer de bovenstaande stappen dan in omgekeerde volgorde uit.

<span id="page-16-0"></span>**Ventilator Dell™ OptiPlex™ 380-onderhoudshandleiding—Desktop**

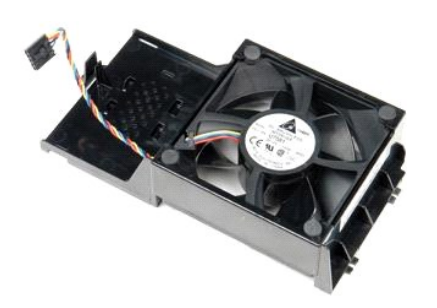

GEVAAR: lees de veiligheidsinstructies die bij de computer zijn geleverd alvorens u werkzaamheden binnen in de computer uitvoert. Voor meer<br>informatie over veiligheid kunt u de startpagina over regelgeving raadplegen op ww

## **De ventilator verwijderen**

1. Volg de procedures in <u>Voordat u handelingen uitvoert in de computer</u>.<br>2. Koppel de voedingskabel van de ventilator los van het moederbord.

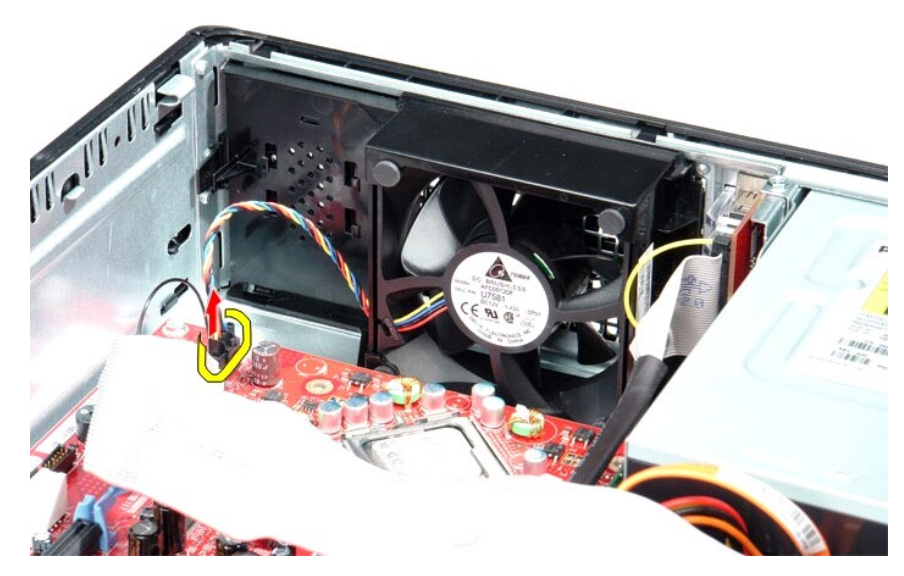

3. Trek het vergrendelingslipje van de ventilator naar buiten en schuif de ventilator dan in de richting van het moederbord.

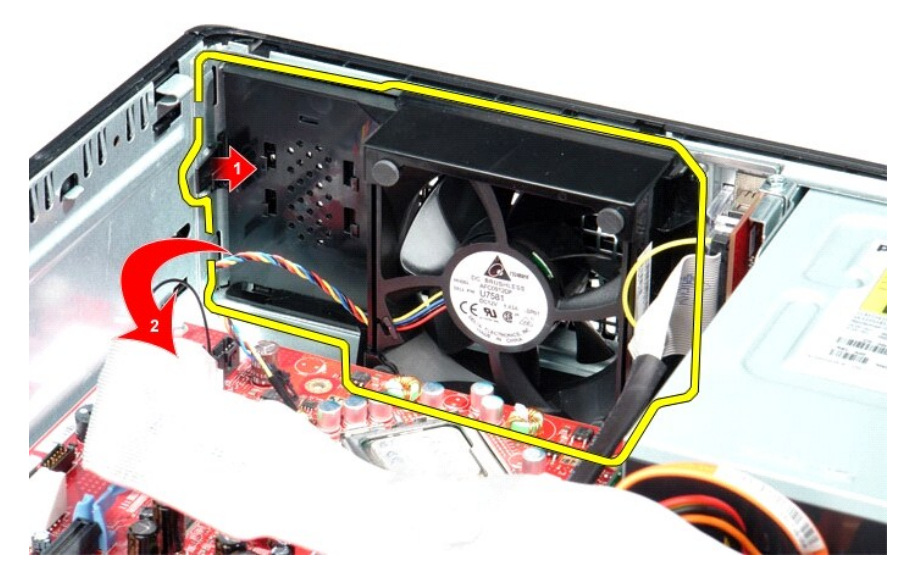

4. Til de ventilator uit de computer.

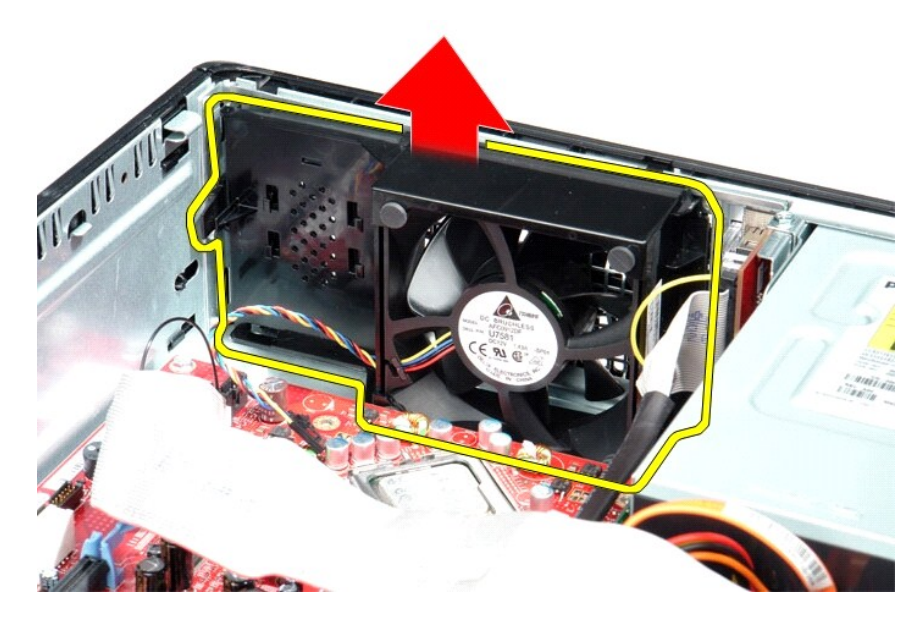

# **De ventilator terugplaatsen**

Voer de bovenstaande stappen in omgekeerde volgorde uit om de ventilator terug te plaatsen.

### <span id="page-18-0"></span>**Vaste schijf**

**Dell™ OptiPlex™ 380-onderhoudshandleiding-Desktop**

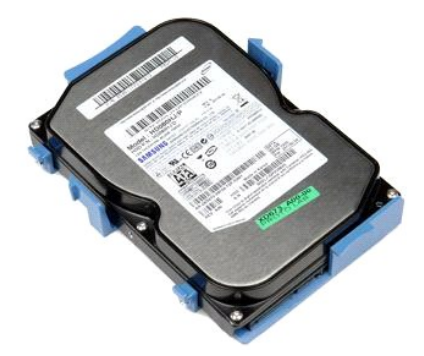

GEVAAR: lees de veiligheidsinstructies die bij de computer zijn geleverd alvorens u werkzaamheden binnen in de computer uitvoert. Voor meer<br>informatie over veiligheid kunt u de startpagina over regelgeving raadplegen op ww

# **De vaste schijf verwijderen**

- 
- 1. Volg de procedures in <u>Voordat u handelingen uitvoert in de computer</u>.<br>2. Verwijder het <u>[optisch station](file:///C:/data/systems/op380/du/SM/DT/optical_drive.htm)</u> uit de computer.<br>3. Koppel de gegevenskabel van de vaste schijf los van de vaste schijf.

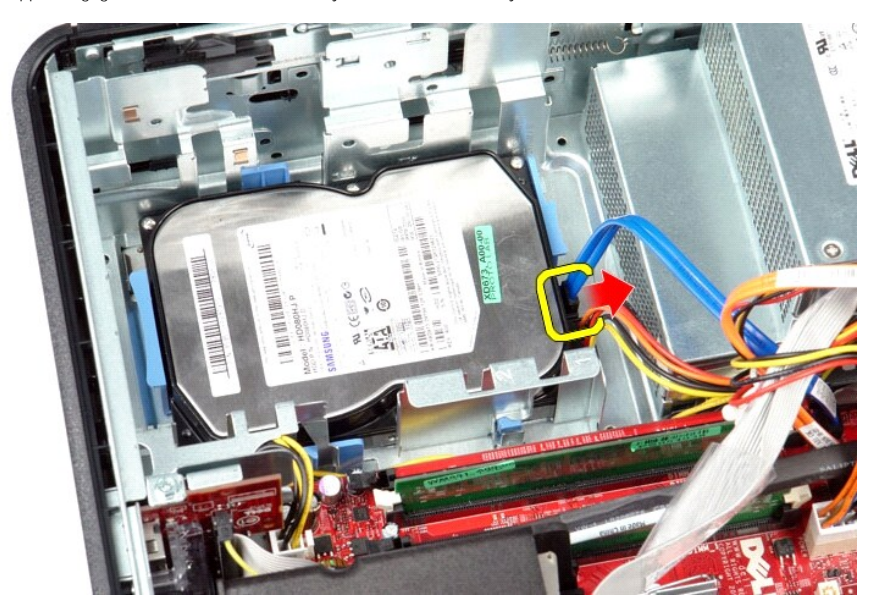

4. Koppel de voedingskabel van de vaste schijf los van de vaste schijf.

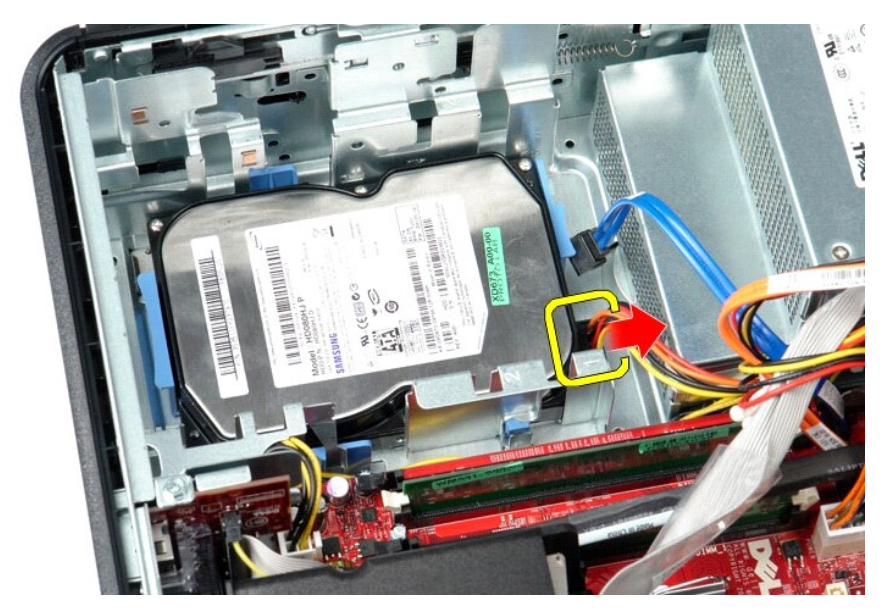

5. Druk de blauwe vergrendelingslipjes aan beide zijden van de vaste schijf in en schuif de schijf in de richting van de achterzijde van de computer.

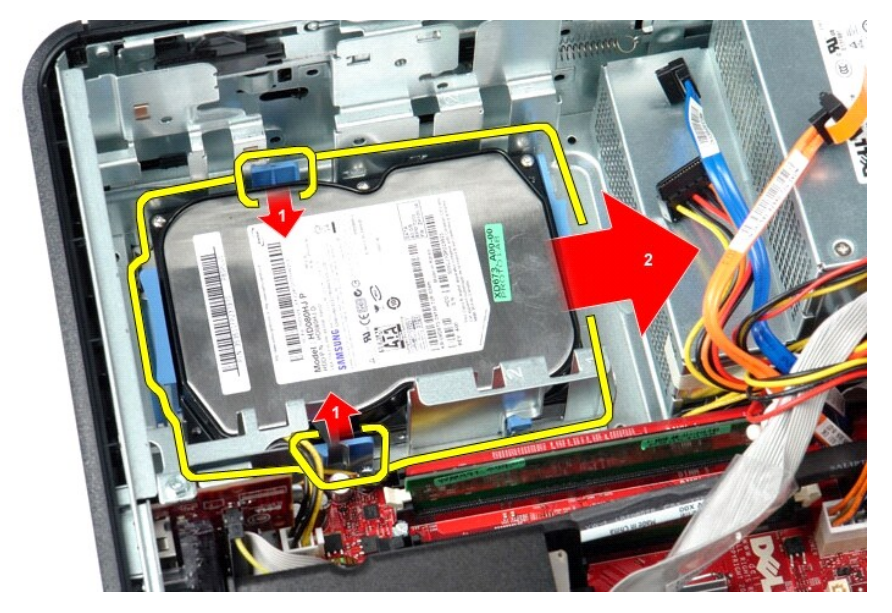

6. Til de vaste schijf omhoog om deze uit de computer te verwijderen.

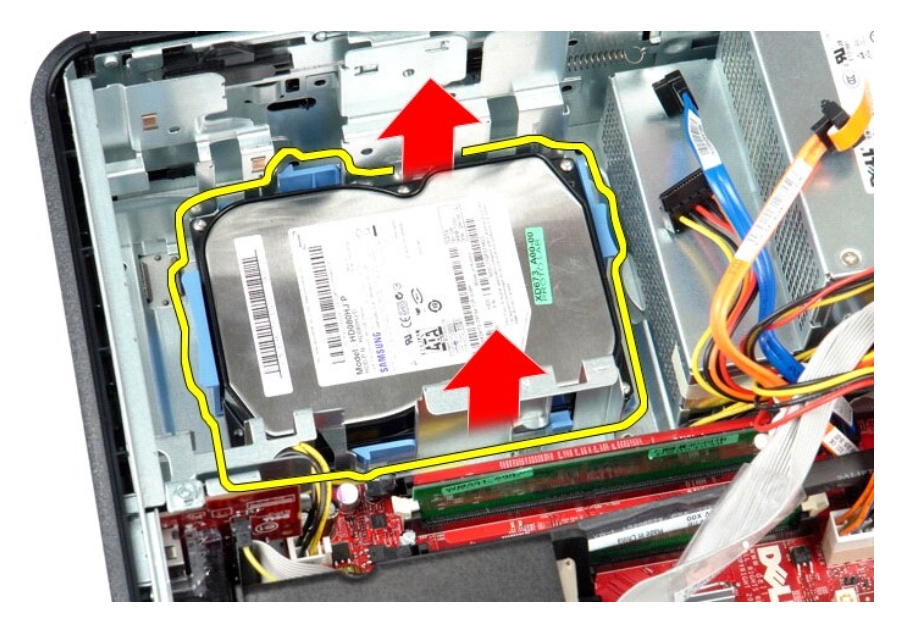

# **De vaste schijf terugplaatsen**

Voer de bovenstaande stappen in omgekeerde volgorde uit om de vaste schijf terug te plaatsen.

<span id="page-21-0"></span>**Warmteafleider en processor Dell™ OptiPlex™ 380-onderhoudshandleiding-Desktop**

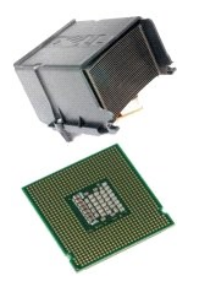

GEVAAR: lees de veiligheidsinstructies die bij de computer zijn geleverd alvorens u werkzaamheden binnen in de computer uitvoert. Voor meer<br>informatie over veiligheid kunt u de startpagina over regelgeving raadplegen op ww

### **De warmteafleider en de processor verwijderen**

1. Volg de procedures in <u>Voordat u handelingen uitvoert in de computer</u>.<br>2. Draai de borgschroeven aan de zijkanten van de warmteafleider los.

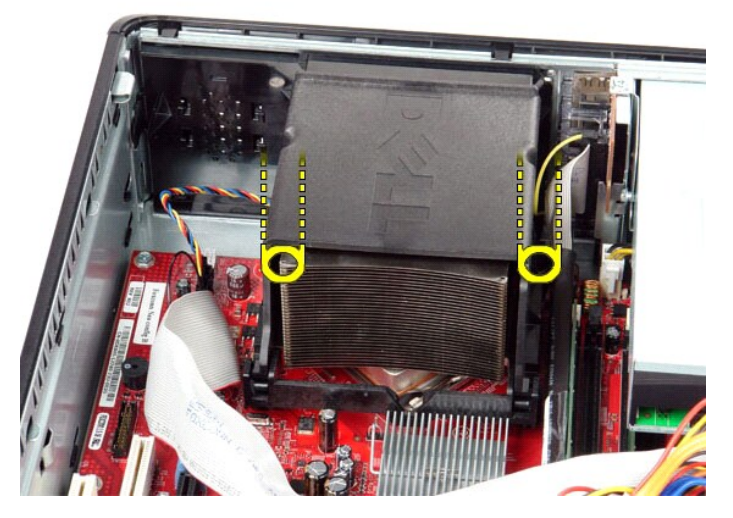

3. Draai de warmteafleider omhoog.

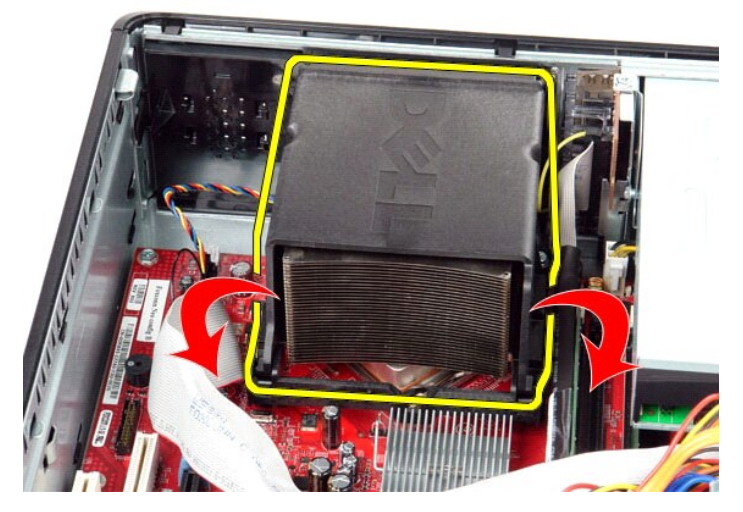

4. Til de warmteafleider uit de computer.

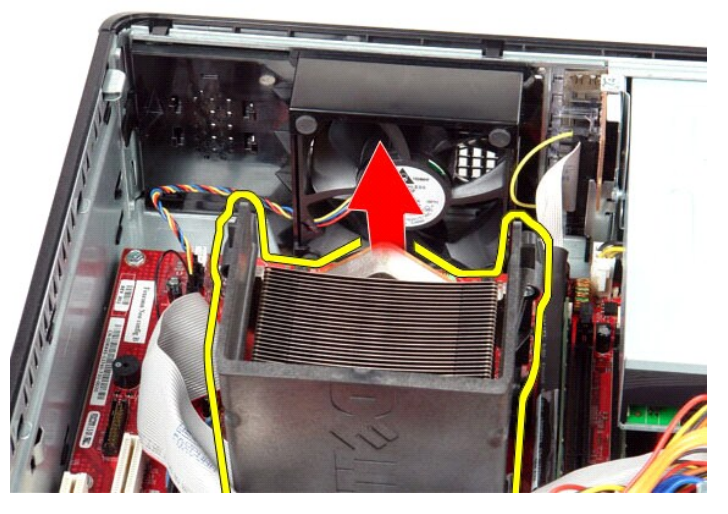

5. Schuif het ontgrendelingslipje onder de middelste kapvergrendeling uit en draai het ontgrendelingslipje omhoog.

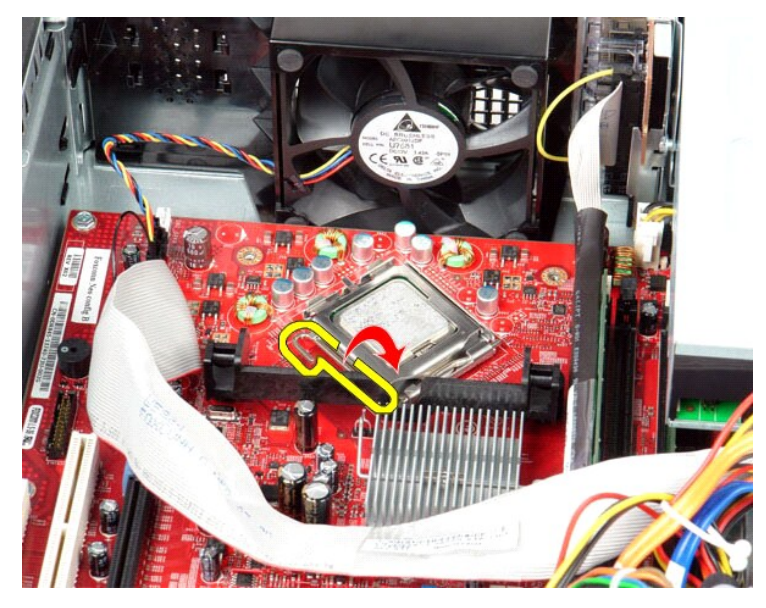

6. Til het kapje van de processor op.

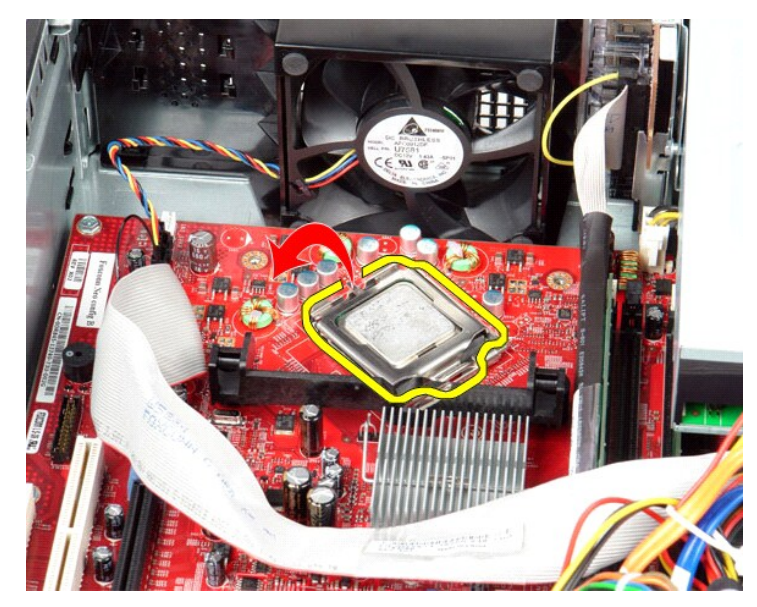

7. Verwijder de processor uit de computer.

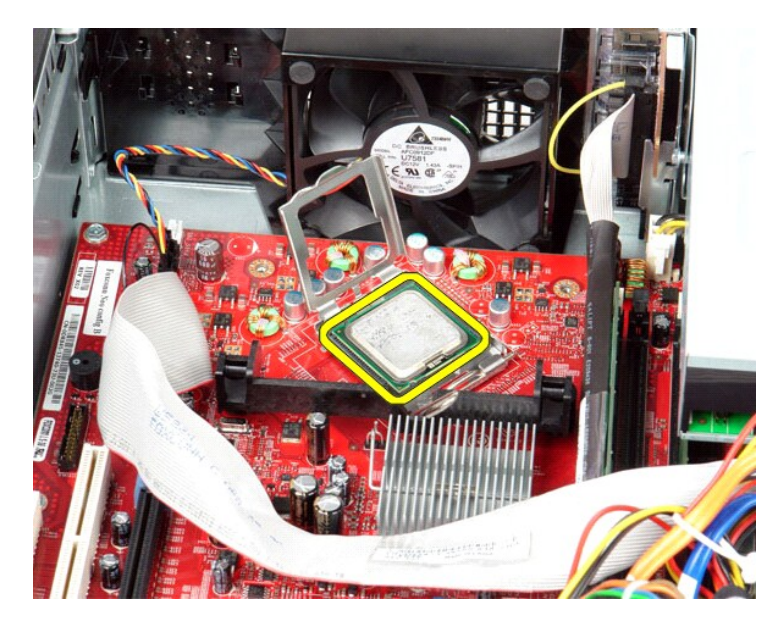

**WAARSCHUWINGEN: Wanneer u de processor vervangt, mag u geen pinnen binnen de processorsocket aanraken, en mogen er geen objecten op de pinnen in het contact vallen.**

## **De warmteafleider en processor terugplaatsen**

Als u de warmteafleider wilt terugplaatsen, voer de bovenstaande stappen dan in omgekeerder volgorde uit.

<span id="page-25-0"></span>**I/O-paneel Dell™ OptiPlex™ 380-onderhoudshandleiding-Desktop**

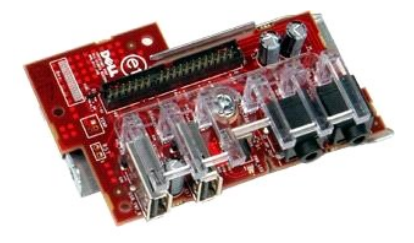

GEVAAR: lees de veiligheidsinstructies die bij de computer zijn geleverd alvorens u werkzaamheden binnen in de computer uitvoert. Voor meer<br>informatie over veiligheid kunt u de startpagina over regelgeving raadplegen op ww

# **Het I/O-paneel verwijderen**

- 1. Volg de procedures in <u>Voordat u handelingen uitvoert in de computer</u>.<br>2. Koppel de kabel van het I/O-paneel los.
- 

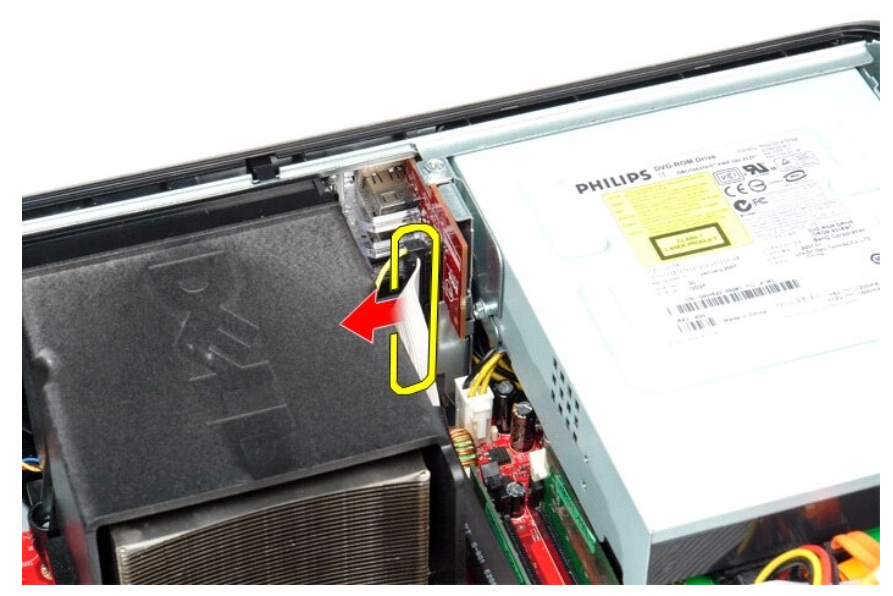

3. Verwijder de schroef waarmee het I/O-paneel is bevestigd.

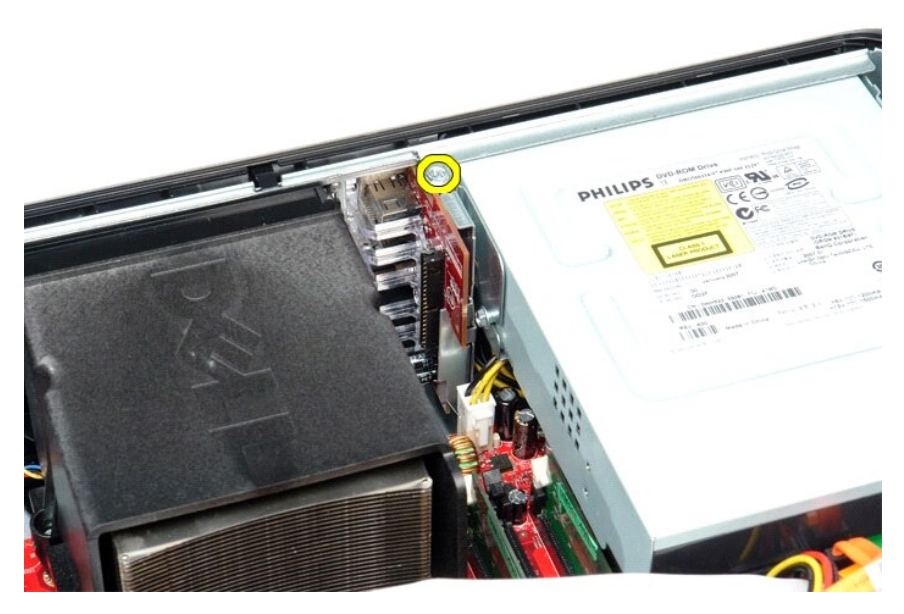

4. Draai het I/O-paneel weg van de rand van de computer en verwijder het paneel uit de computer.

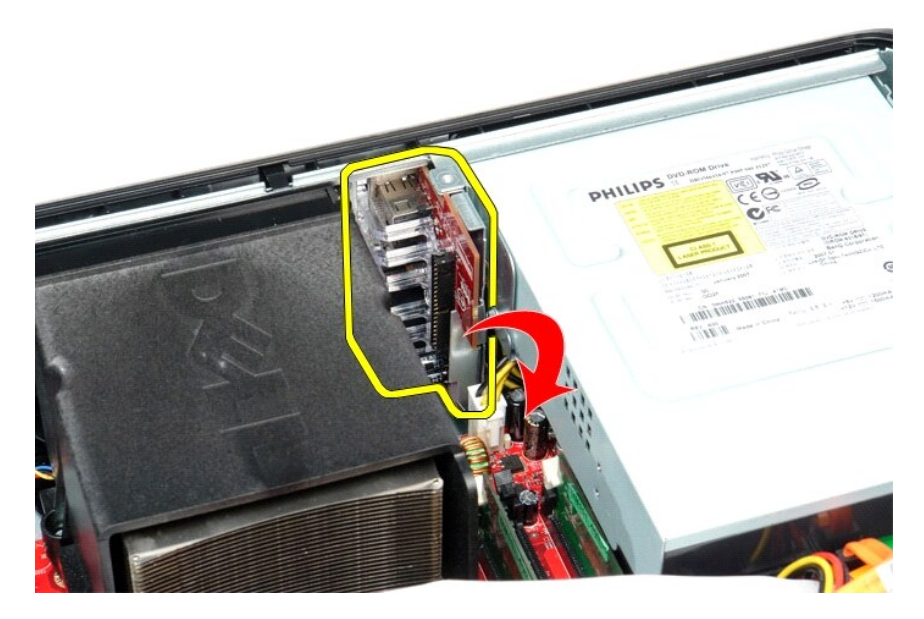

# **Het I/O-paneel terugplaatsen**

Als u het I/O-paneel wilt terugplaatsen, voer de bovenstaande stappen dan in omgekeerde volgorde uit.

#### <span id="page-27-0"></span>**Geheugen**

**Dell™ OptiPlex™ 380-onderhoudshandleiding-Desktop**

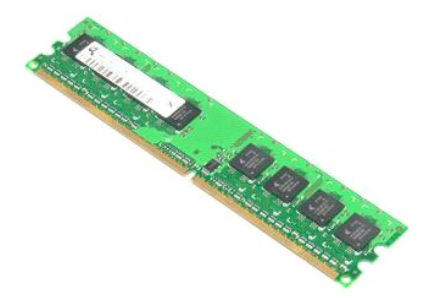

GEVAAR: lees de veiligheidsinstructies die bij de computer zijn geleverd alvorens u werkzaamheden binnen in de computer uitvoert. Voor meer<br>informatie over veiligheid kunt u de startpagina over regelgeving raadplegen op ww

# **De geheugenmodule(s) verwijderen**

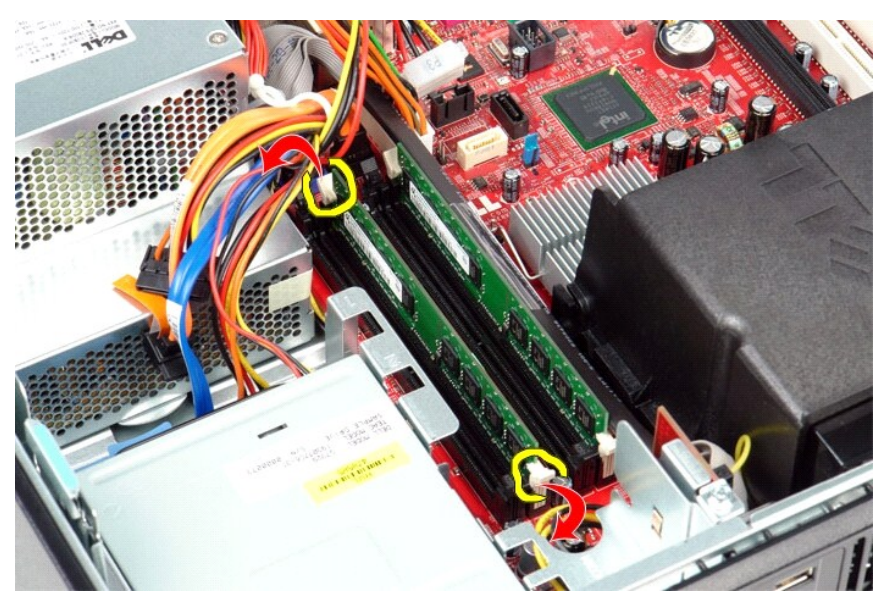

1. Volg de procedures in <u>Voordat u handelingen uitvoert in de computer</u>.<br>2. Duw de bevestigingsklemmen van de geheugenmodule omlaag om de geheugenmodule los te maken.

3. Til de geheugenmodule uit de connector en verwijder deze uit de computer.

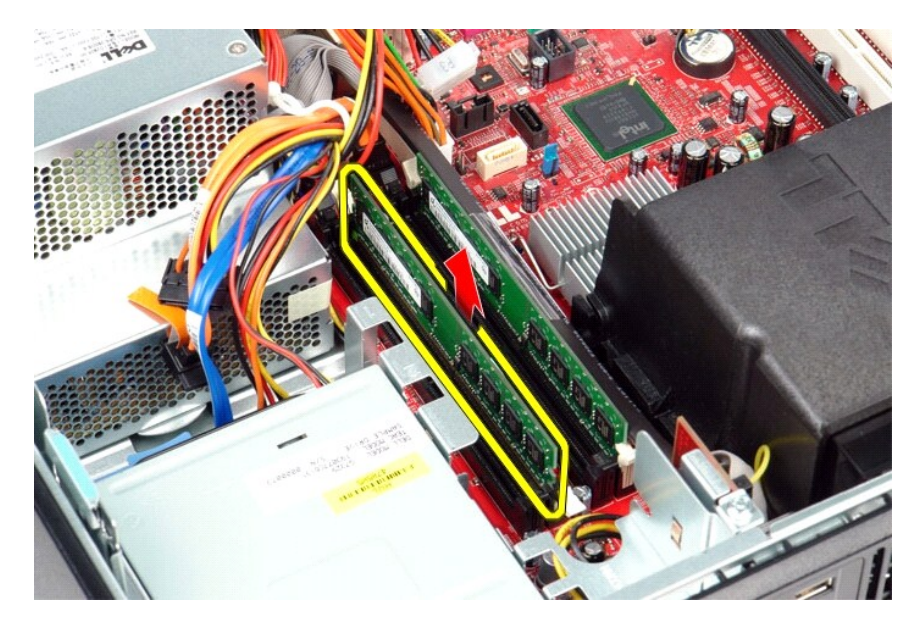

# **De geheugenmodules terugplaatsen**

Voer de bovenstaande stappen in omgekeerde volgorde uit om de geheugenmodules terug te plaatsen.

## <span id="page-29-0"></span>**Optisch station**

**Dell™ OptiPlex™ 380 -onderhoudshandleiding—Desktop**

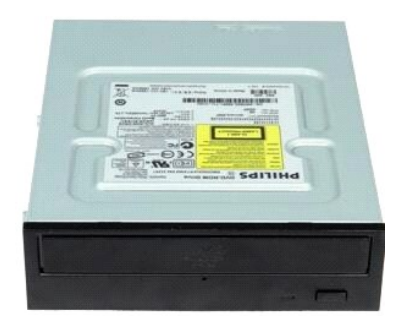

GEVAAR: lees de veiligheidsinstructies die bij de computer zijn geleverd alvorens u werkzaamheden binnen in de computer uitvoert. Voor meer<br>informatie over veiligheid kunt u de startpagina over regelgeving raadplegen op ww

## **Het optisch station verwijderen**

- 1. Volg de procedures in <u>Voordat u handelingen uitvoert in de computer</u>.<br>2. Koppel de gegevenskabel van het optisch station los.
- 

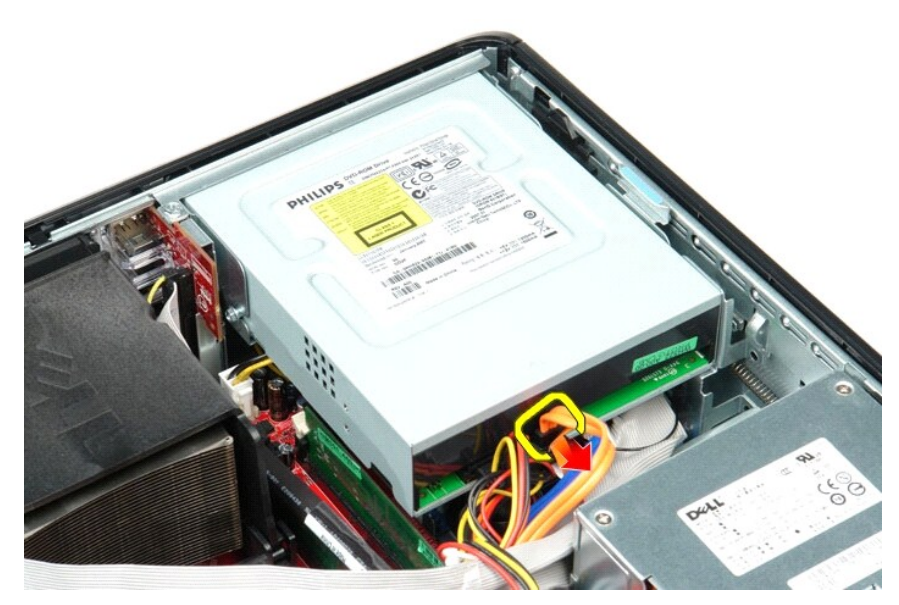

3. Koppel de gegevenskabel van het optisch station los.

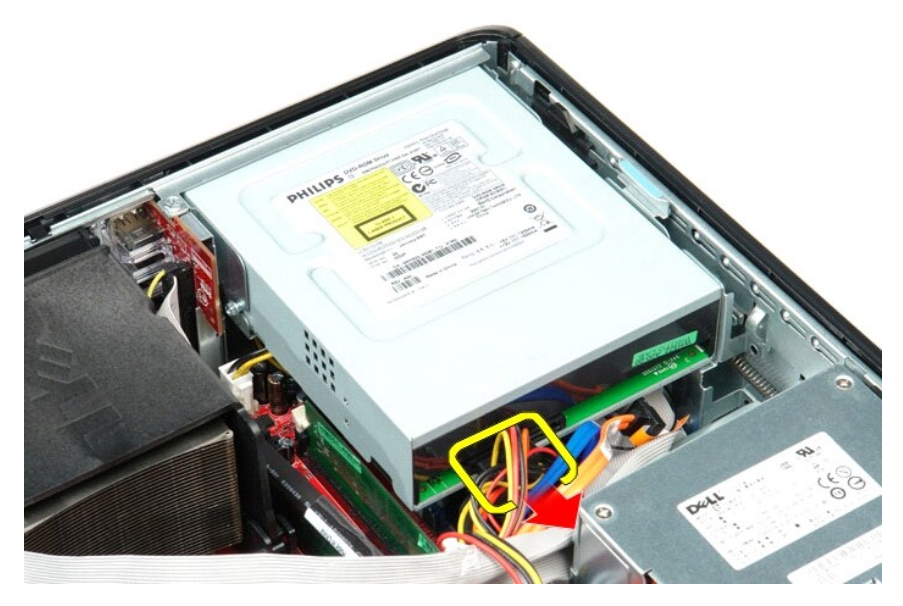

4. Haal het schijfontgrendelingsmechanisme omhoog en schuif het station richting de achterkant van de computer.

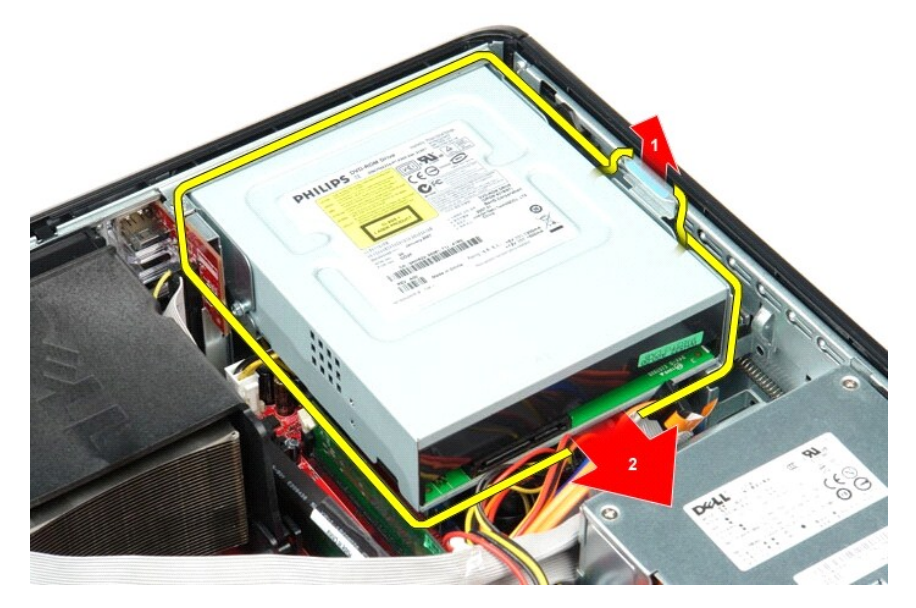

5. Haal het optisch station omhoog en uit de computer.

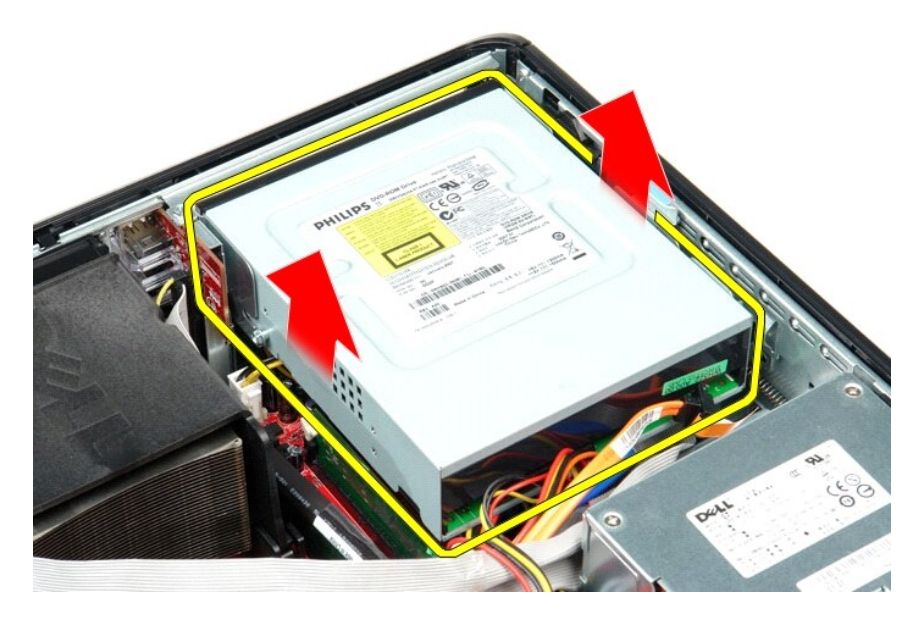

# **Het optische station terugplaatsen**

Als u het optische station wilt terugplaatsen, voer de bovenstaande stappen dan in omgekeerde volgorde uit.

### <span id="page-32-0"></span>**Onderdelen verwijderen en terugplaatsen Dell™ OptiPlex™ 380-onderhoudshandleiding-Desktop**

- **O** [Computerbehuizing](file:///C:/data/systems/op380/du/SM/DT/cover.htm)
- [Vaste schijf](file:///C:/data/systems/op380/du/SM/DT/hard_drive.htm)
- **[Risereenheid](file:///C:/data/systems/op380/du/SM/DT/riser_cage.htm)**
- **[Standaardachterplaat](file:///C:/data/systems/op380/du/SM/DT/standard_back_plate.htm)**
- [Warmteafleider en processor](file:///C:/data/systems/op380/du/SM/DT/heat_sink_processor.htm)
- **O** [Knoopcelbatterij](file:///C:/data/systems/op380/du/SM/DT/coin_cell_battery.htm)
- [I/O-paneel](file:///C:/data/systems/op380/du/SM/DT/io_panel.htm)
	-

 [Geheugen](file:///C:/data/systems/op380/du/SM/DT/memory.htm) [Voedingseenheid](file:///C:/data/systems/op380/du/SM/DT/power_supply.htm) **O** [Ventilator](file:///C:/data/systems/op380/du/SM/DT/fan.htm)

**O** [Optisch station](file:///C:/data/systems/op380/du/SM/DT/optical_drive.htm)

[Uitbreidingskaarten](file:///C:/data/systems/op380/du/SM/DT/expansion_card.htm)

[Secundaire vaste schijf \(Optioneel\)](file:///C:/data/systems/op380/du/SM/DT/secondary_hard_drive.htm)

 $\bullet$  [Moederbord](file:///C:/data/systems/op380/du/SM/DT/system_board.htm)

<span id="page-33-0"></span>**Voedingseenheid Dell™ OptiPlex™ 380-onderhoudshandleiding—Desktop**

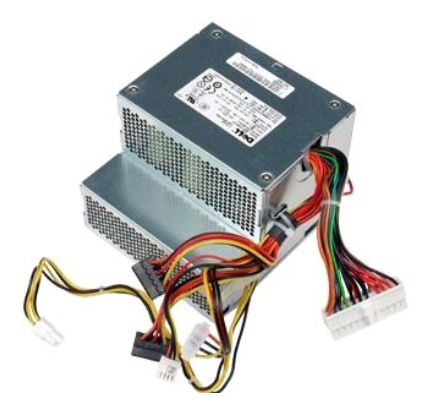

GEVAAR: lees de veiligheidsinstructies die bij de computer zijn geleverd alvorens u werkzaamheden binnen in de computer uitvoert. Voor meer<br>informatie over veiligheid kunt u de startpagina over regelgeving raadplegen op ww

### **De voedingseenheid verwijderen**

- 1. Volg de procedures in <u>Voordat u handelingen uitvoert in de computer</u>.<br>2. Verwijder het <u>[optisch station](file:///C:/data/systems/op380/du/SM/DT/optical_drive.htm).</u><br>3. Verwijder de <u>secundaire vaste schijf</u> (indien aanwezig).<br>4. Verwijder de <u>vaste schijf</u>.<br>5. Koppel de hoofds
- 
- 
- 

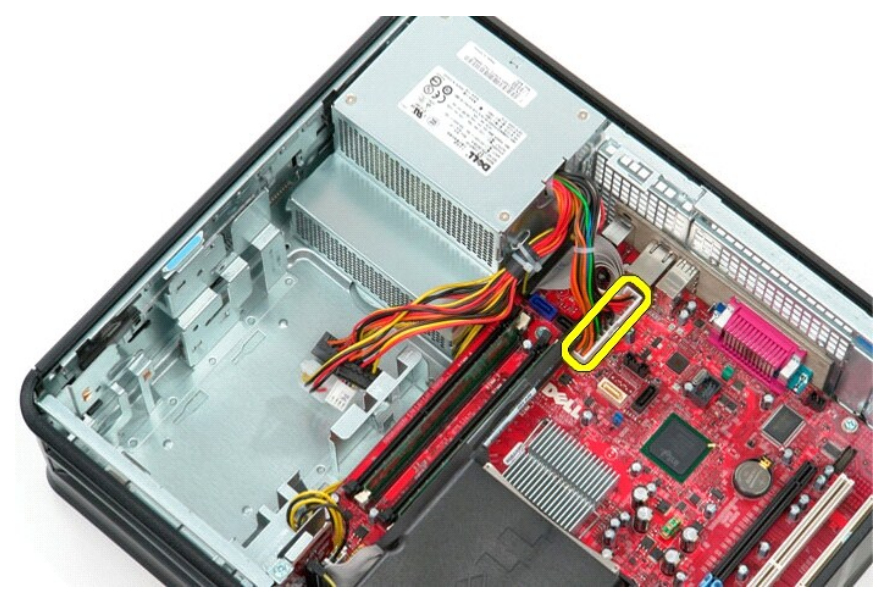

6. Koppel de stroomconnector van de processor los van het moederbord.

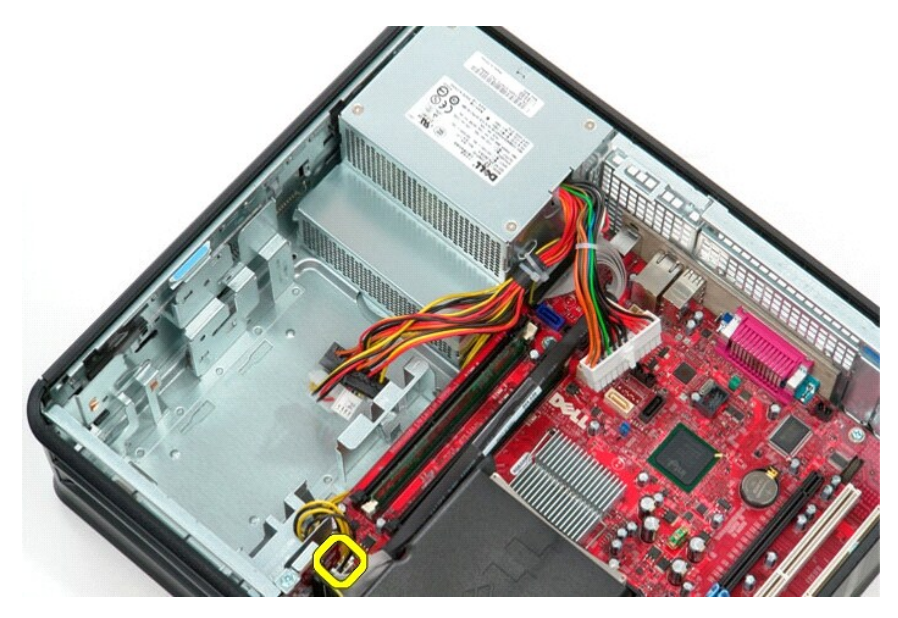

7. Maak de stroomconnectorkabel van de processor los van de geleiders onder het moederbord.

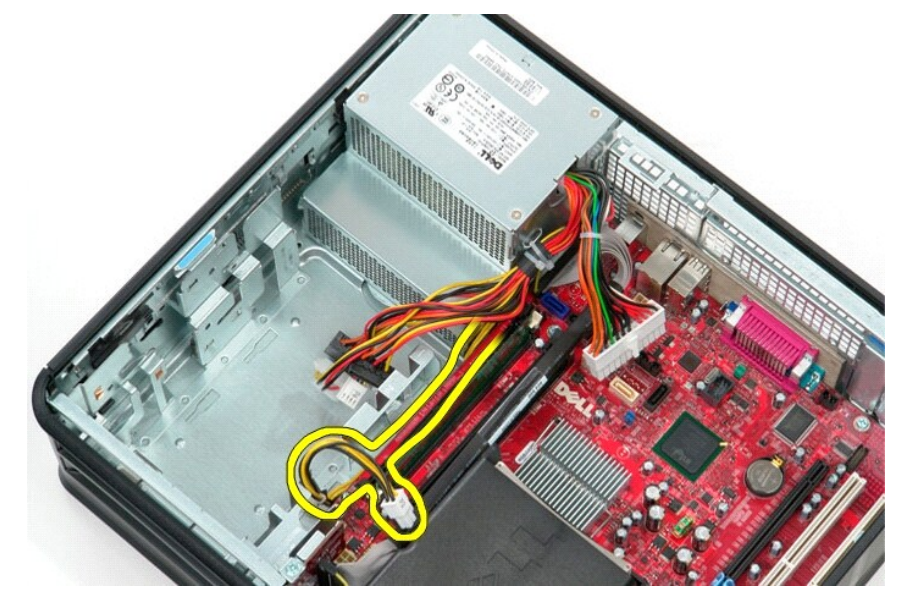

8. Verwijder de schroeven waarmee de voeding aan de achterzijde van het chassis is bevestigd.

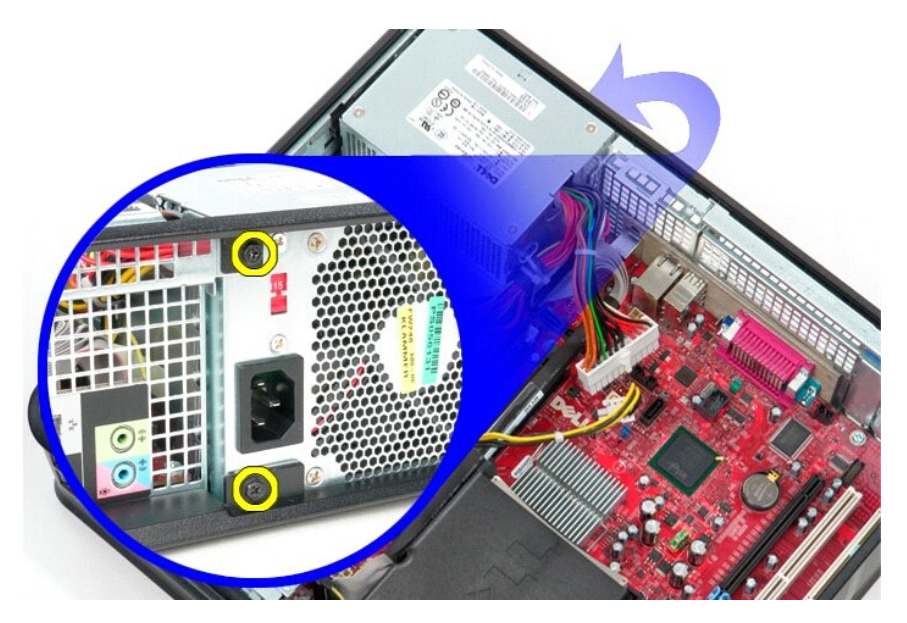

9. Druk op de vergrendelingspal van de voedingseenheid aan de onderzijde van het chassis en schuif de voedingseenheid vervolgens in de richting van de voorzijde van de computer.

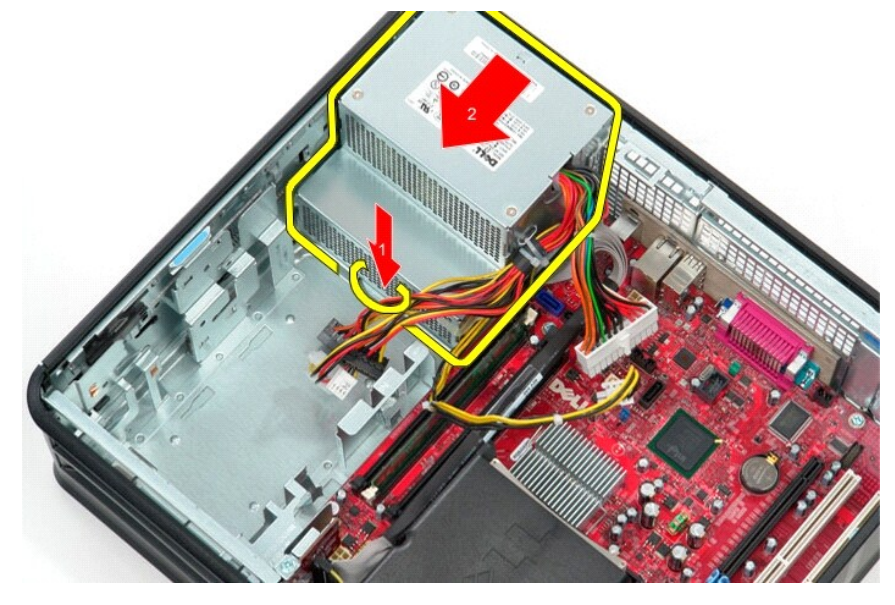

10. Til de voedingseenheid omhoog en uit de computer.

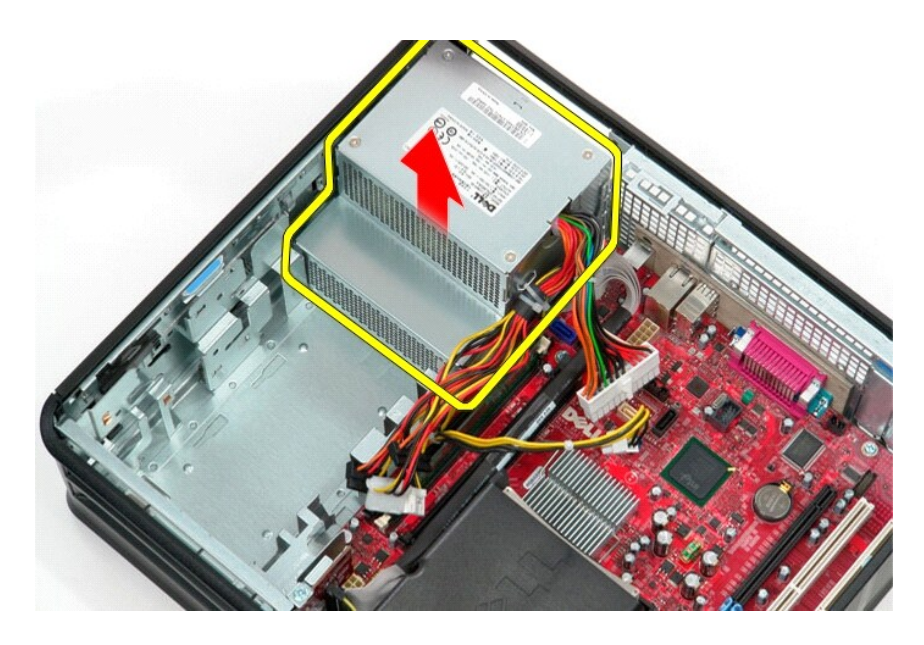

# **De voedingseenheid terugplaatsen**

Als u de voeding wilt terugplaatsen, voer de bovenstaande stappen dan in omgekeerde volgorde uit.

### <span id="page-37-0"></span>**Riserbehuizing**

**Dell™ OptiPlex™ 380-onderhoudshandleiding—Desktop**

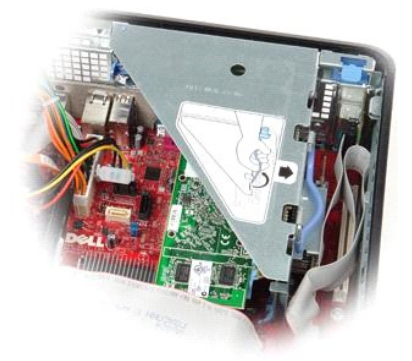

GEVAAR: lees de veiligheidsinstructies die bij de computer zijn geleverd alvorens u werkzaamheden binnen in de computer uitvoert. Voor meer<br>informatie over veiligheid kunt u de startpagina over regelgeving raadplegen op ww

### **De riserbehuizing verwijderen**

1. Volg de procedures in [Voordat u handelingen uitvoert in de computer](file:///C:/data/systems/op380/du/SM/DT/work.htm#before). 2. Koppel de kabel van de PS/2 seriële poort los van het moederbord.

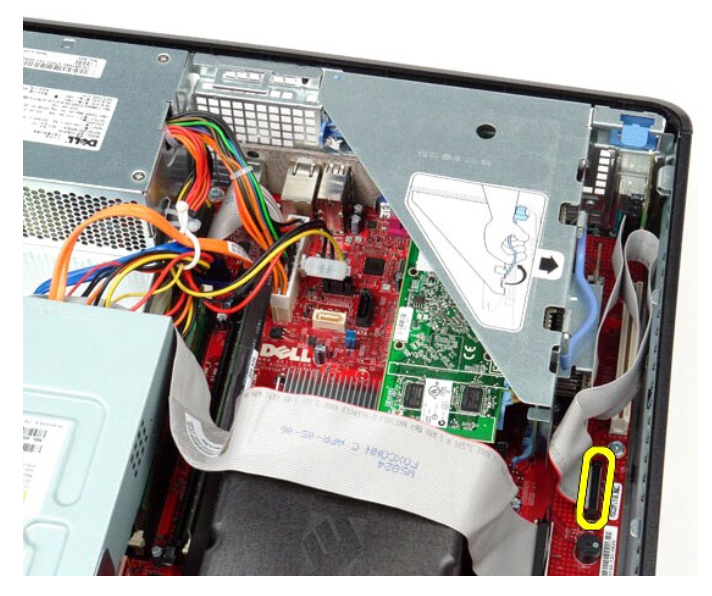

3. Draai de handgreep van de riserbehuizing recht omhoog.

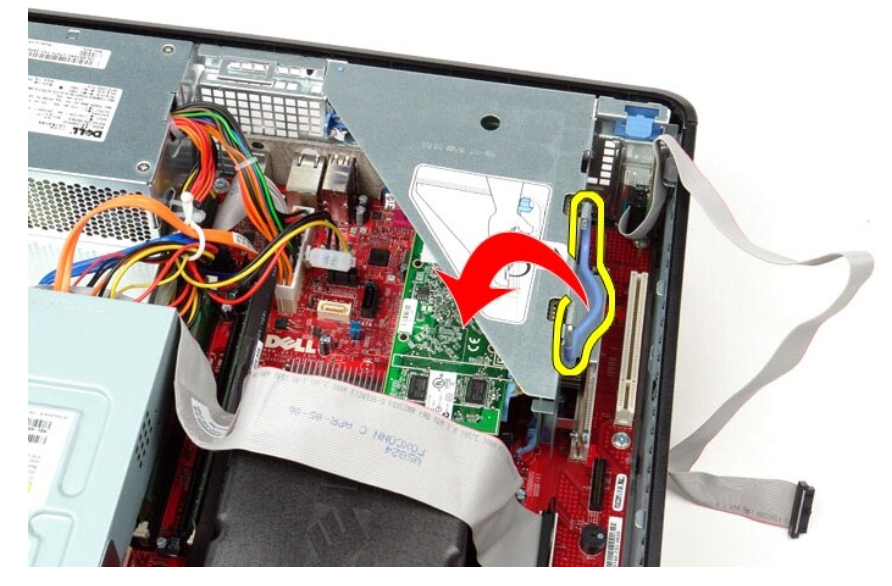

4. Trek aan de riserbehuizing en til deze omhoog en uit de computer.

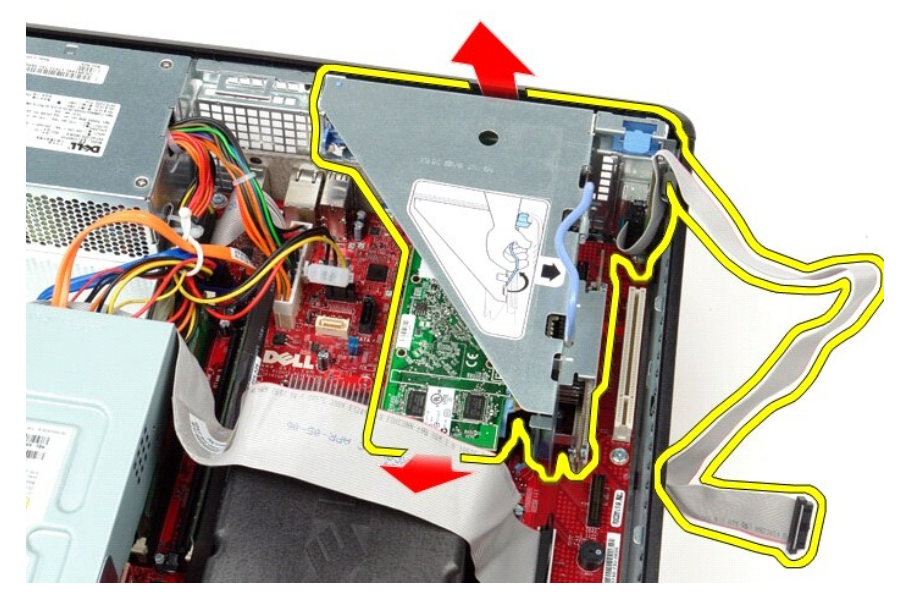

5. Draai het kaartvergrendelingsmechanisme omhoog.

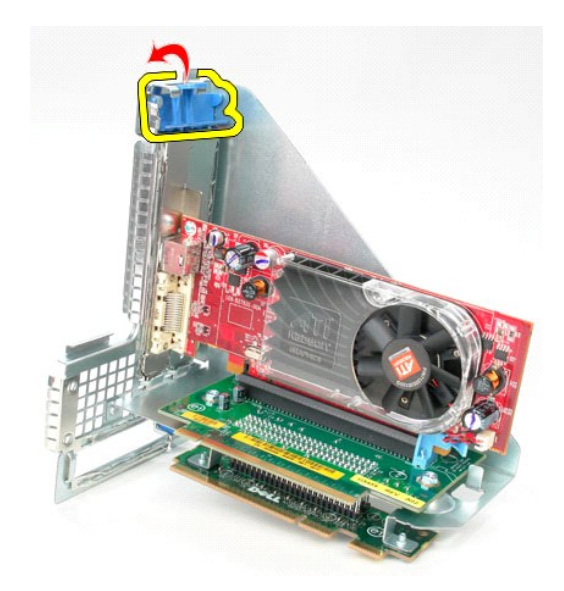

6. Trek de kaartvergrendeling op de riserkaart voorzichtig weg van de kaart en haal de kaart uit de connector.

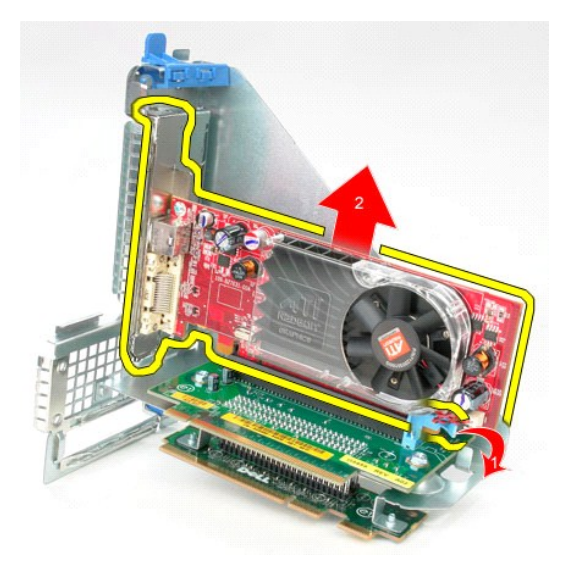

# **De riserbehuizing terugplaatsen**

Als u de riserbehuizing wilt terugplaatsen, voer de bovenstaande stappen dan in omgekeerde volgorde uit.

#### <span id="page-40-0"></span>**Secundaire vaste schijf (Optioneel) Dell™ OptiPlex™ 380-onderhoudshandleiding—Desktop**

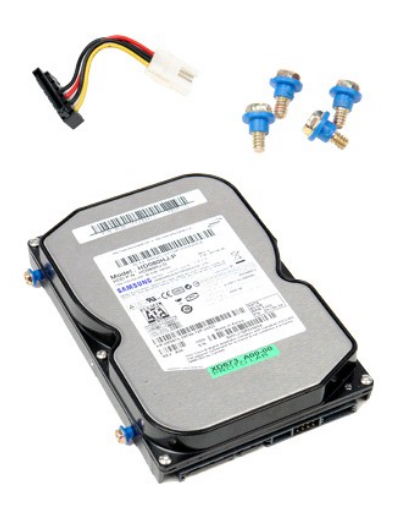

GEVAAR: lees de veiligheidsinstructies die bij de computer zijn geleverd alvorens u werkzaamheden binnen in de computer uitvoert. Voor meer<br>informatie over veiligheid kunt u de startpagina over regelgeving raadplegen op ww

### **De secundaire vaste schijf verwijderen (optioneel)**

- 
- 1. Volg de procedures in <u>Voordat u handelingen uitvoert in de computer</u>.<br>2. Verwijder het <u>[optisch station](file:///C:/data/systems/op380/du/SM/DT/optical_drive.htm)</u> uit de computer.<br>3. Koppel de gegevenskabel van de vaste schijf los van de vaste schijf.
- 

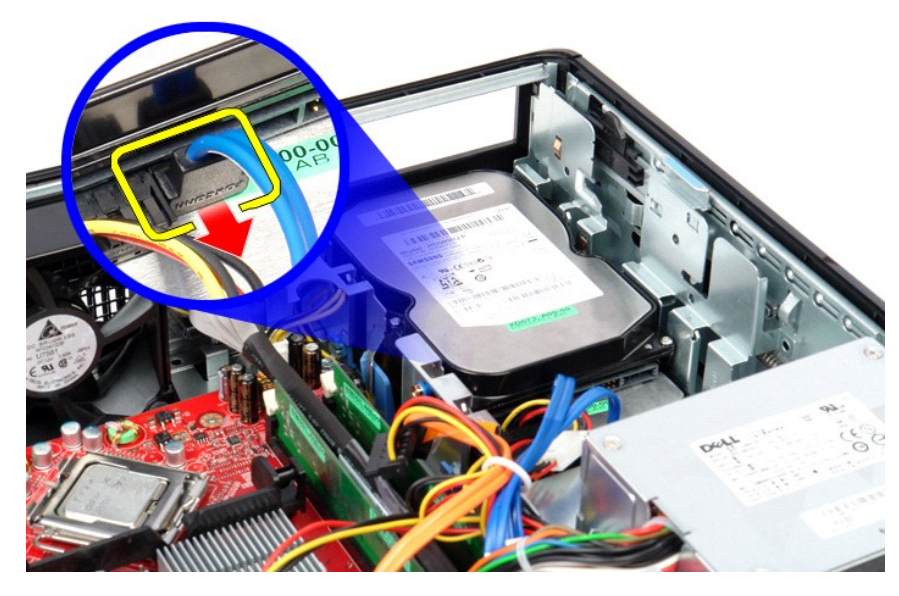

4. Koppel de voedingskabel van de vaste schijf los van de vaste schijf.

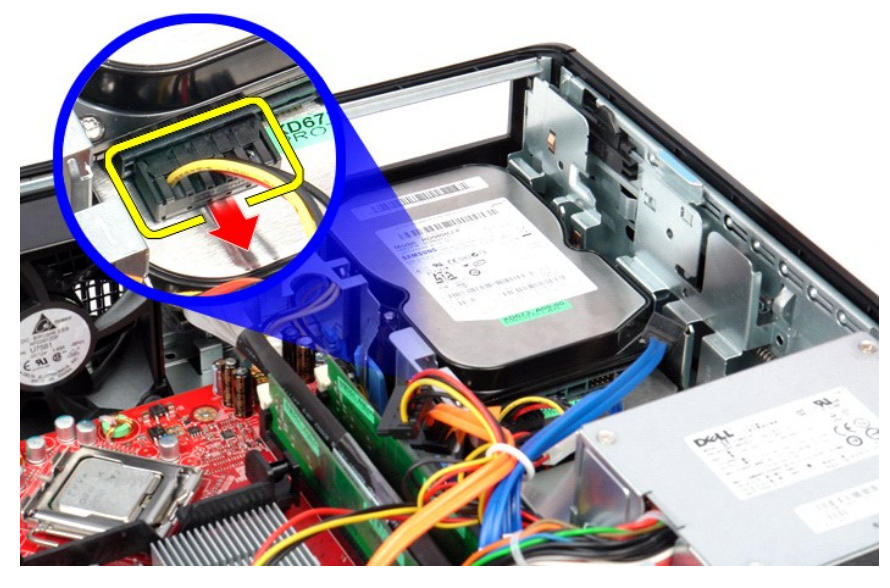

5. Trek het ontgrendelingsmechanisme omhoog en schuif het diskettestation in de richting van de achterkant van de computer.

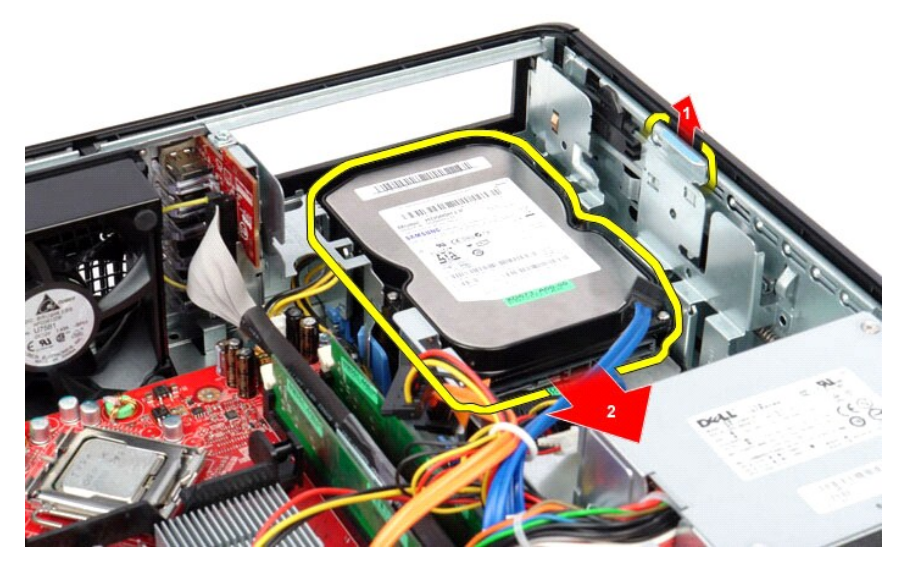

6. Til de vaste schijf omhoog om deze uit de computer te verwijderen.

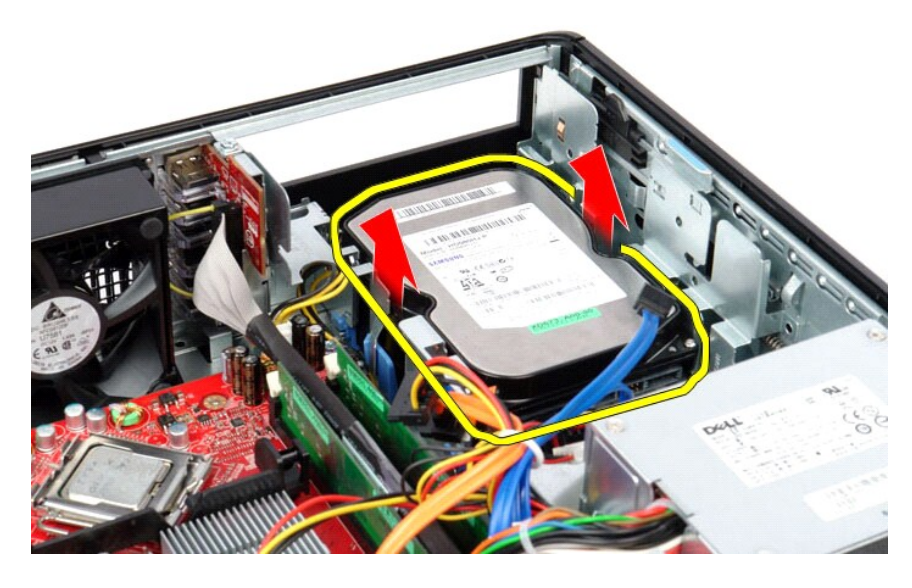

# **De secundaire vaste schijf herplaatsen (optioneel)**

Voer de bovenstaande stappen in omgekeerde volgorde uit om de secundaire vaste schijf terug te plaatsen.

## <span id="page-43-0"></span>**Specificaties**

**Dell™ OptiPlex™ 380-onderhoudshandleiding—Desktop**

- **O** [Systeeminformatie](#page-43-1)
- [Geheugen](#page-43-3)
- **[Audio](#page-43-5)**
- [Uitbreidingsbus](#page-43-7)
- **O** [Stations](#page-44-0)
- 
- $\bullet$  [Moederbordconnectors](#page-44-2)
- **•** [Fysieke specificaties](#page-45-0)

**O** [Netwerk](#page-43-6) **O** [Kaarten](#page-43-8) ● [Externe connectors](#page-44-1) **O** [Voeding](#page-44-3)

**[Processor](#page-43-2)** [Video](#page-43-4)

**O** [Omgeving](#page-45-1)

**N.B.:** het aanbod kan per regio verschillen. Klik voor meer informatie over de configuratie van uw computer op Start→ Help en ondersteuning en<br>selecteer de optie om informatie over uw computer weer te geven.

٦

<span id="page-43-4"></span><span id="page-43-3"></span><span id="page-43-2"></span><span id="page-43-1"></span>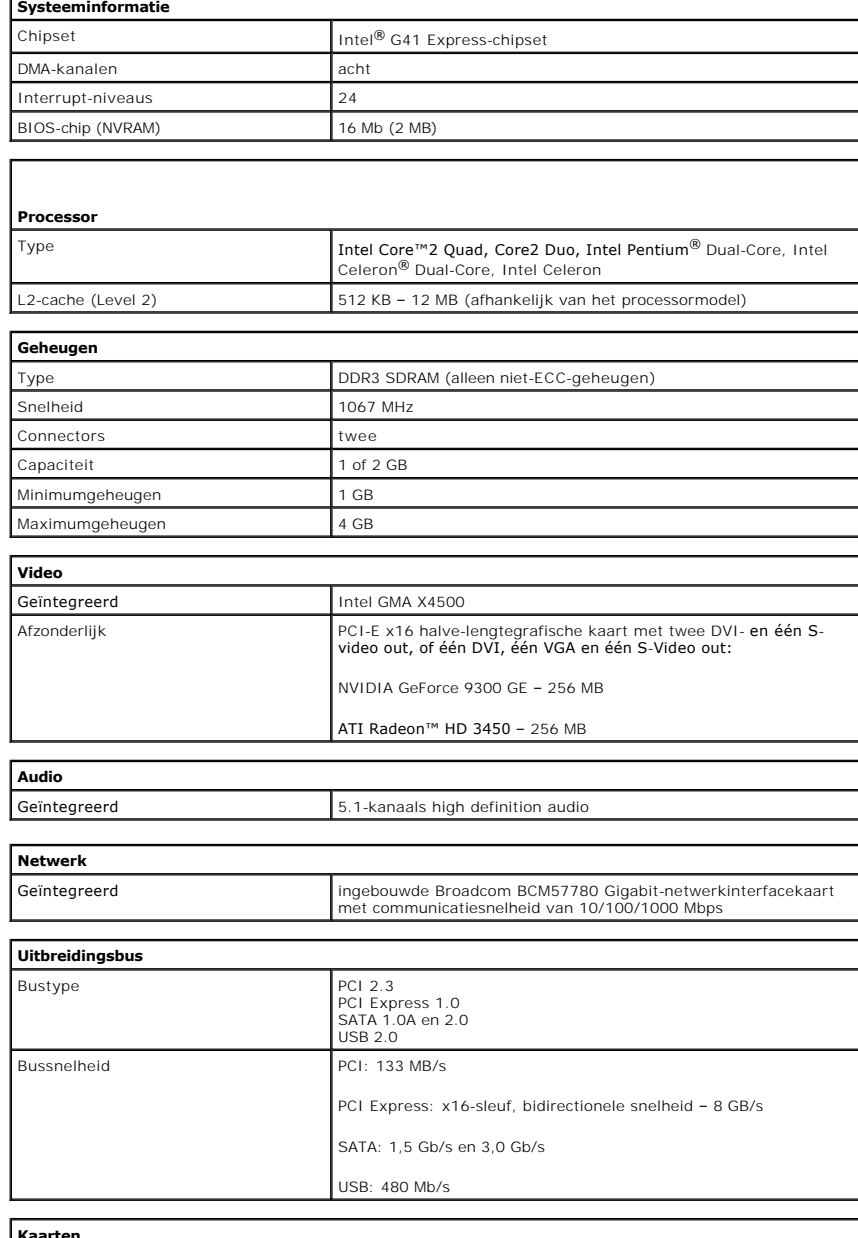

<span id="page-43-8"></span><span id="page-43-7"></span><span id="page-43-6"></span><span id="page-43-5"></span>**Kaarten**  PCI: PCI: Volledige hoogte Low profile

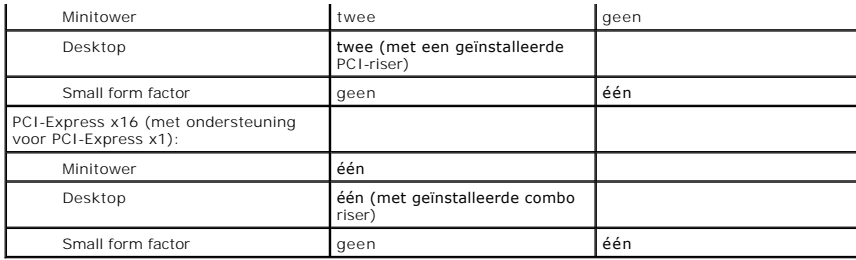

<span id="page-44-0"></span>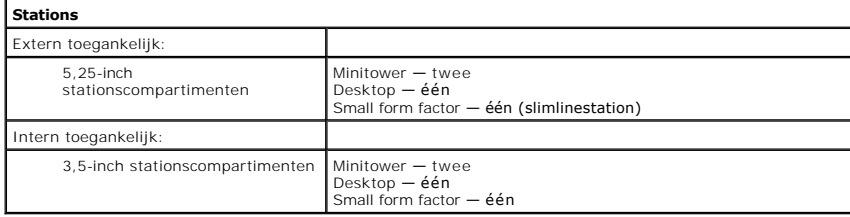

<span id="page-44-1"></span>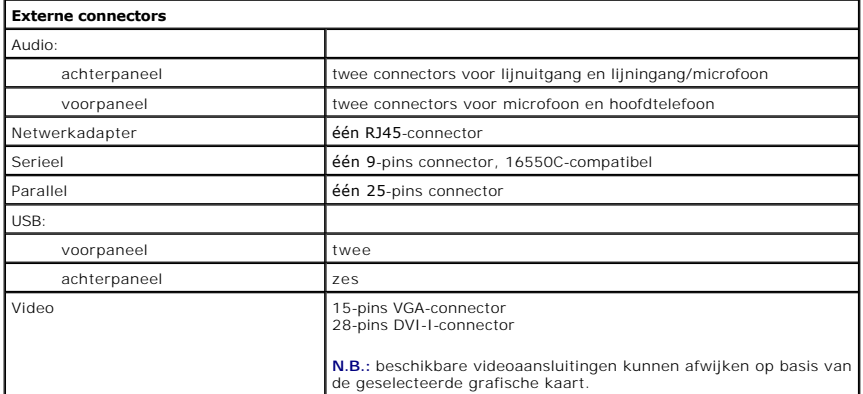

<span id="page-44-2"></span>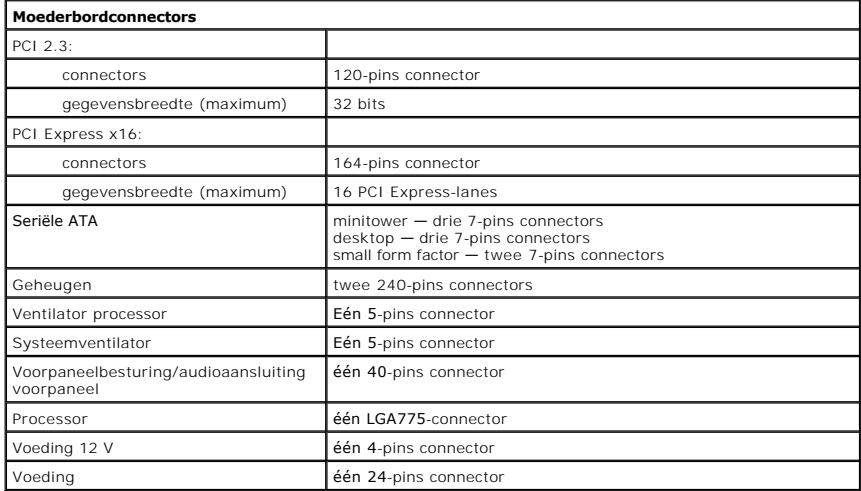

<span id="page-44-3"></span>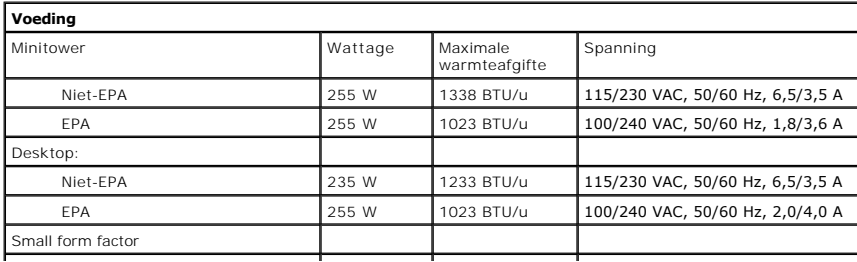

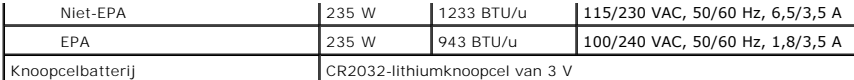

**N.B.** : de warmteafgifte wordt berekend aan de hand van het wattage van de voeding.

**N.B.:** Zie de veiligheidsinformatie die bij uw computer is geleverd voor belangrijke informatie over voltage-instellingen.

<span id="page-45-0"></span>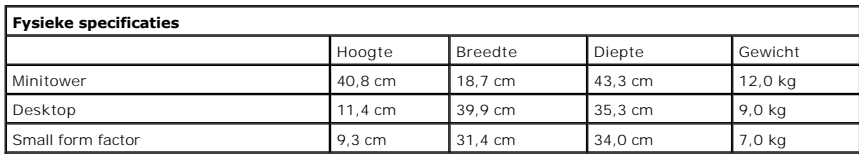

<span id="page-45-1"></span>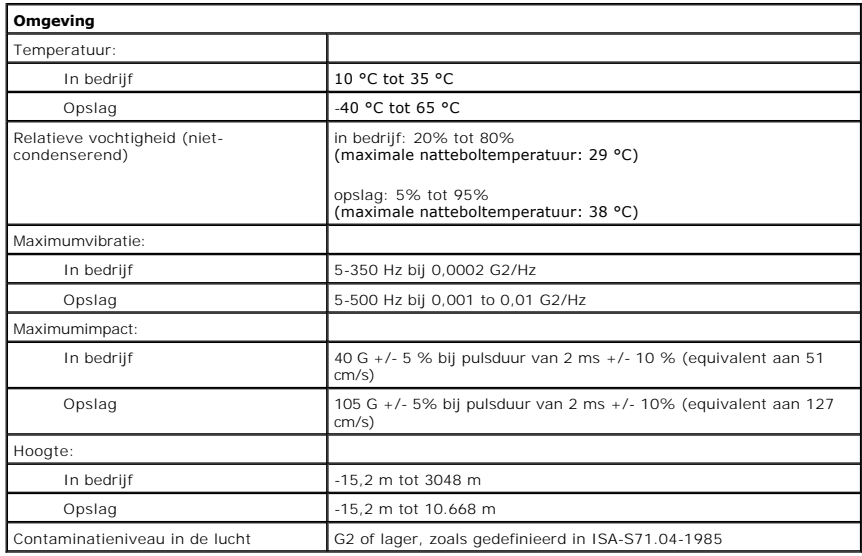

<span id="page-46-0"></span>**Standaardachterplaat Dell™ OptiPlex™ 380-onderhoudshandleiding—Desktop**

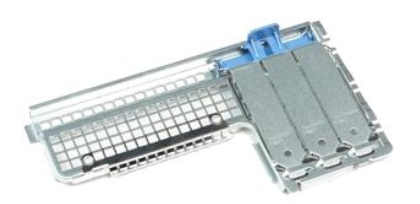

 $\triangle$ GEVAAR: lees de veiligheidsinstructies die bij de computer zijn geleverd alvorens u werkzaamheden binnen in de computer uitvoert. Voor meer<br>informatie over veiligheid kunt u de startpagina over regelgeving raadplegen op ww

## **De standaardachterplaat verwijderen**

- 
- 1. Volg de procedures in <u>Voordat u handelingen uitvoert in de computer</u>.<br>2. Verwijder de <u>riserbehuizing</u>.<br>3. Til de standaardachterplaat omhoog en verwijder deze uit de computer.

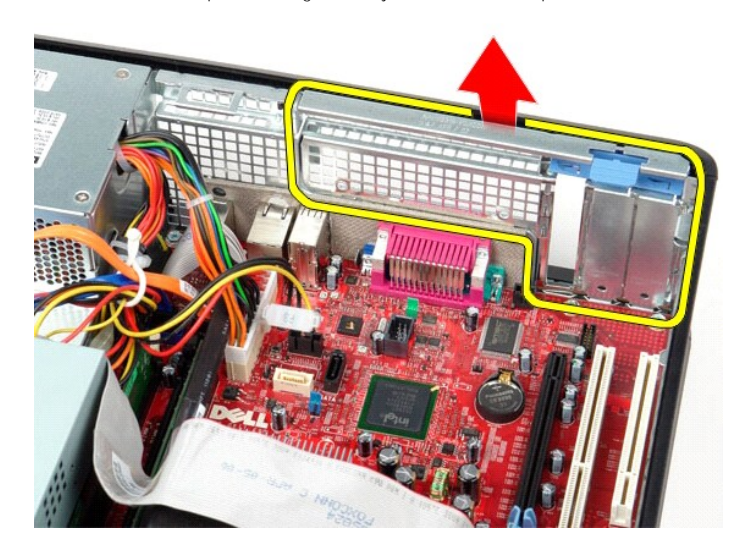

## **De standaardachterplaat terugplaatsen**

Als u de standaardachterplaat wilt terugplaatsen, voer de bovenstaande stappen dan in omgekeerde volgorde uit.

naar inhoudsopg

## <span id="page-47-0"></span>**Moederbordlayout**

**Dell™ OptiPlex™ 380-onderhoudshandleiding-Desktop**

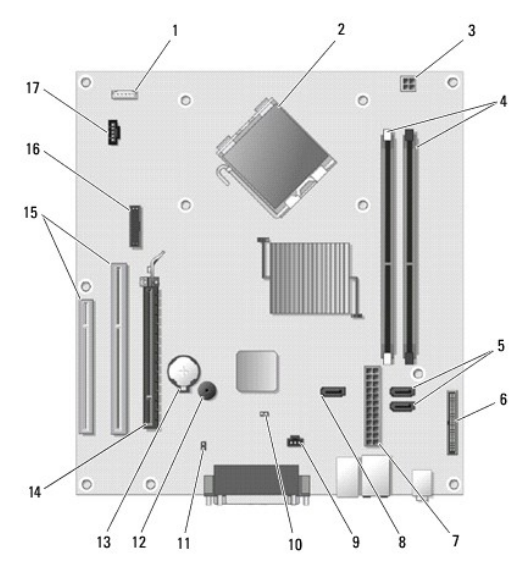

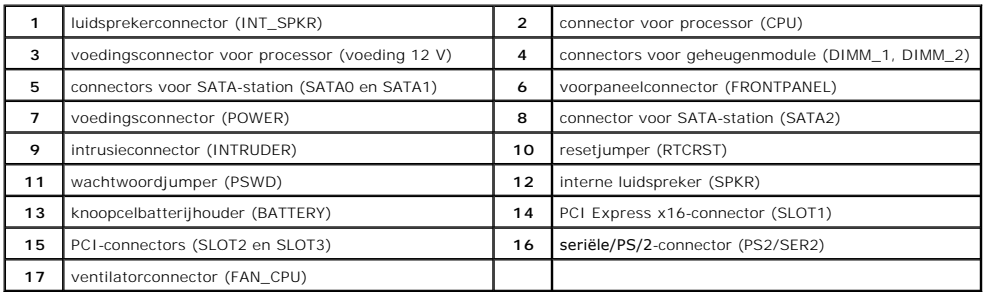

#### <span id="page-48-0"></span>**Moederbord**

**Dell™ OptiPlex™ 380-onderhoudshandleiding—Desktop**

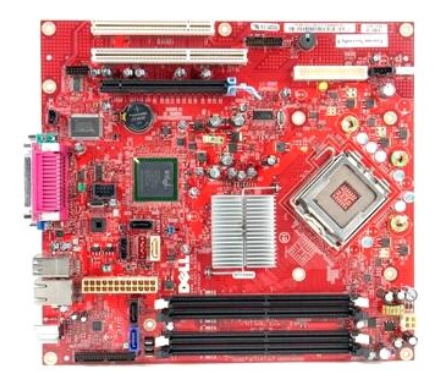

 $\triangle$ GEVAAR: lees de veiligheidsinstructies die bij de computer zijn geleverd alvorens u werkzaamheden binnen in de computer uitvoert. Voor meer<br>informatie over veiligheid kunt u de startpagina over regelgeving raadplegen op ww

# **Het moederbord verwijderen**

- 
- 
- 
- 1. Volg de procedures in <u>Voordat u handelingen uitvoert in de computer</u>.<br>2. Verwijder de <u>riserbehuizing.</u><br>3. Verwijder de <u>warmteafleider en de processor</u>.<br>4. Verwijder de <u>uitbreidingskaart(en)</u>.<br>5. Verwijder het <u>geheu</u>

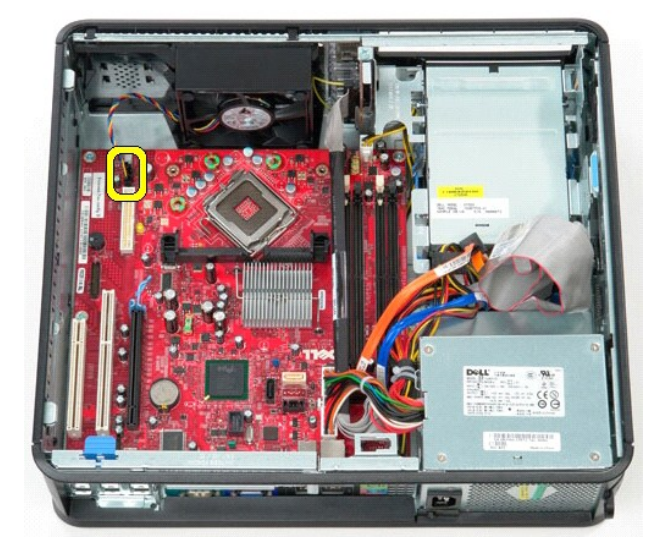

7. Koppel de hoofdvoedingskabel los van het moederbord.

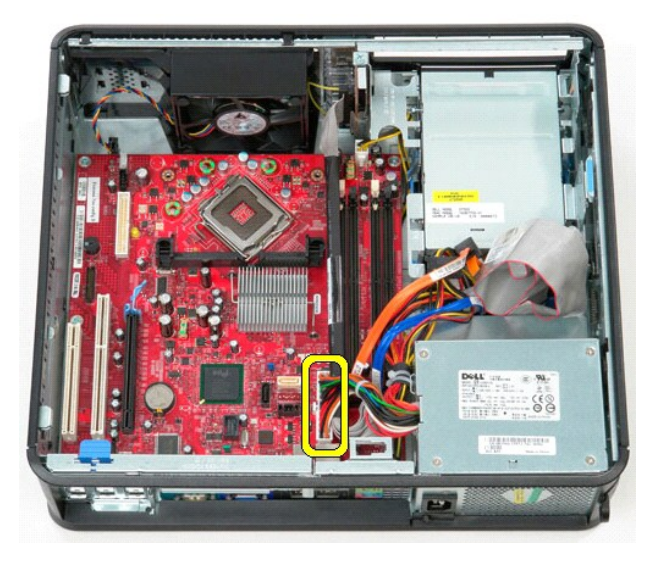

8. Koppel het I/O-paneel van het optisch station los van het moederbord.

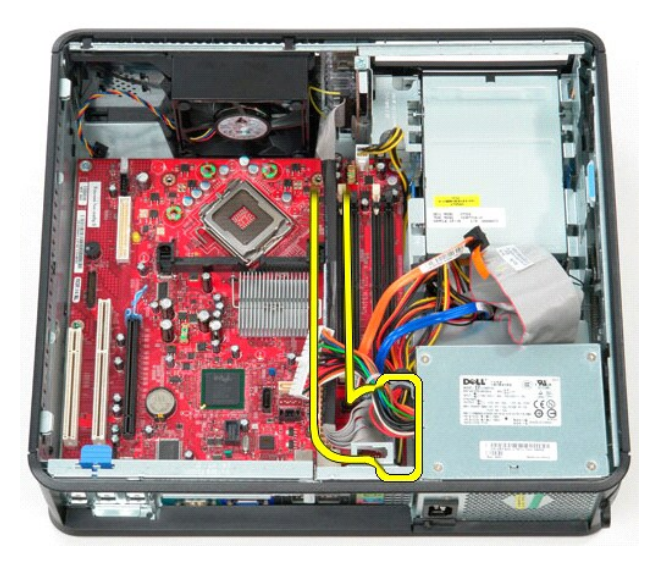

9. Koppel de gegevenskabel van het optisch station los van het moederbord.

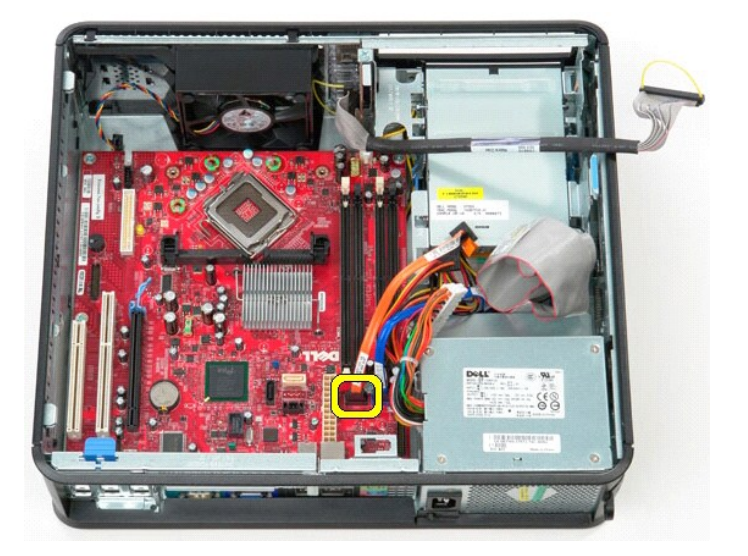

10. Koppel de gegevenskabel van de vaste schijf los van het moederbord.

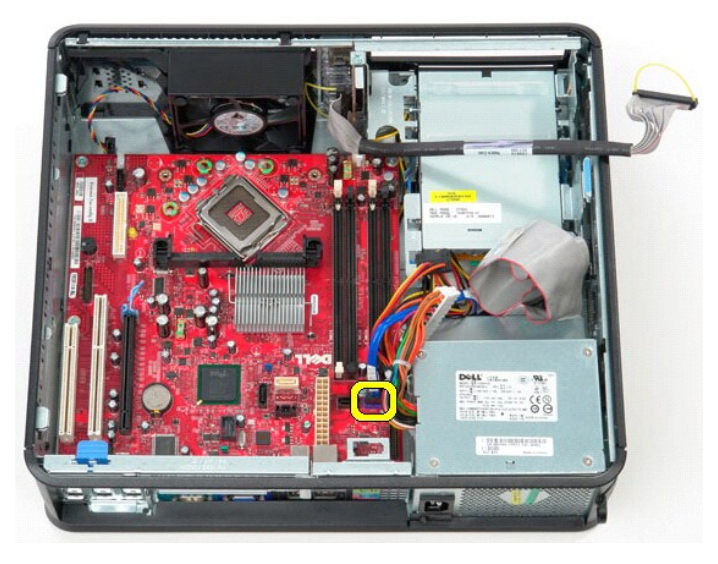

11. Koppel de voedingskabel van de processor los van het moederbord.

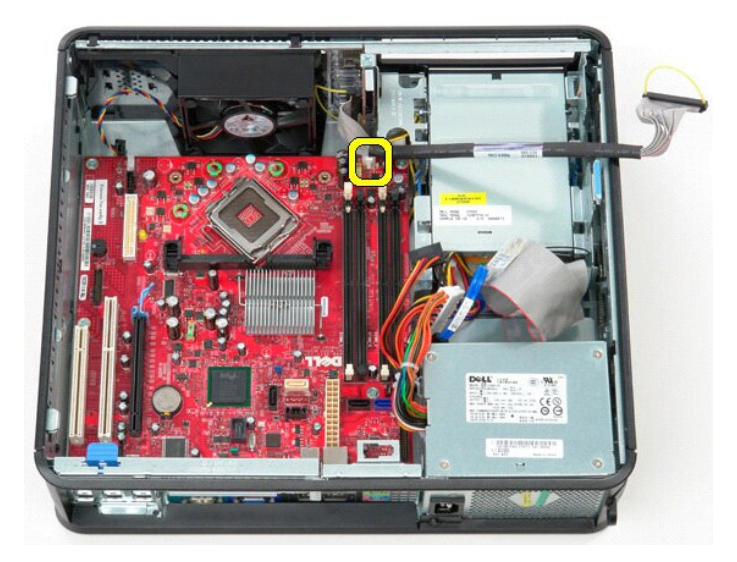

12. Verwijder de schroeven waarmee het moederbord aan het computerchassis is bevestigd.

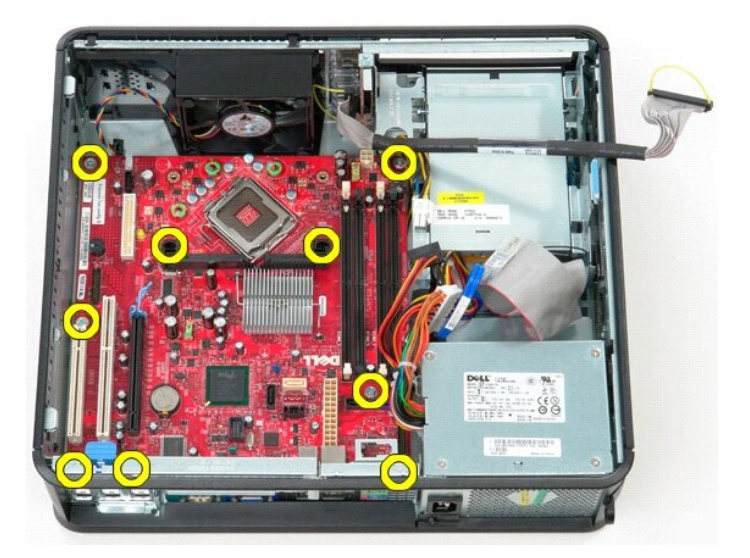

13. Verwijder de beugel van de warmteafleider uit de computer.

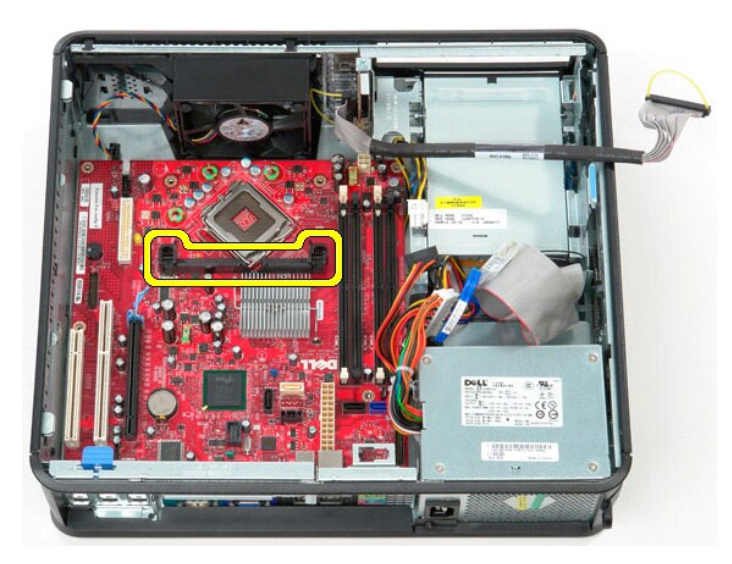

14. Als u het moederbord wilt verwijderen, schuift u het moederbord in de richting van de achterzijde van de computer en tilt u het moederbord omhoog en uit de computer.

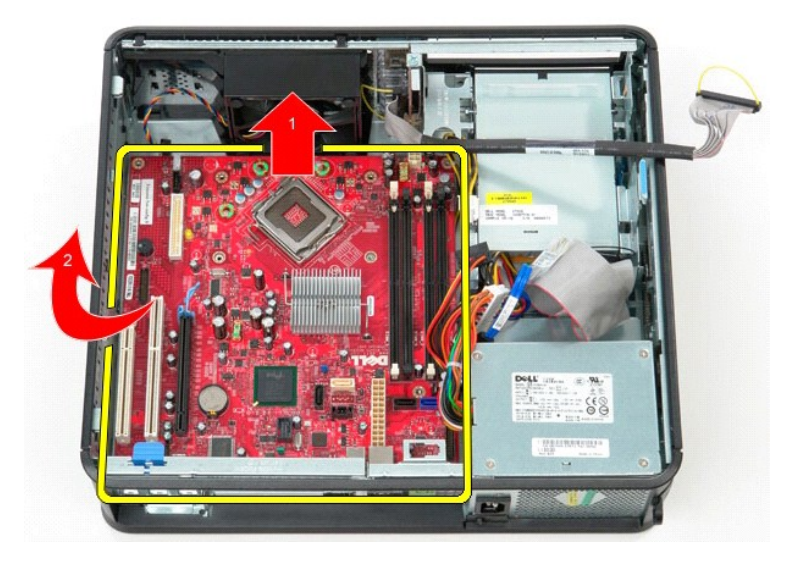

# **Het moederbord terugplaatsen**

Als het moederbord wilt terugplaatsen, voer de bovenstaande stappen dan in omgekeerde volgorde uit.

#### <span id="page-53-0"></span>**Aan de computer werken**

**Dell™ OptiPlex™ 380-onderhoudshandleiding—Desktop**

- [Voordat u handelingen uitvoert in de computer](#page-53-1)
- [Aanbevolen hulpmiddelen](#page-53-2)
- **O** [De computer uitschakelen](#page-53-3)
- [Nadat u handelingen hebt uitgevoerd in de computer](#page-54-0)

### <span id="page-53-1"></span>**Voordat u handelingen uitvoert in de computer**

Volg de onderstaande veiligheidsrichtlijnen om uw eigen veiligheid te garanderen en de computer tegen mogelijke schade te beschermen. Tenzij anders<br>aangegeven, wordt er bij elke procedure in dit document van de volgende ve

- 
- l U hebt de stappen in [Aan de computer werken](file:///C:/data/systems/op380/du/SM/DT/work.htm) gevolgd. l U hebt de veiligheidsinformatie gelezen die bij uw computer is meegeleverd.
- l U vervangt of (indien los aangeschaft) plaatst onderdelen door de verwijderingsprocedure in omgekeerde volgorde uit te voeren.
- GEVAAR: lees de veiligheidsinstructies die bij de computer zijn geleverd alvorens u werkzaamheden binnen in de computer uitvoert. Voor meer **informatie over veiligheid kunt u de startpagina over regelgeving raadplegen op www.dell.com/regulatory\_compliance.**
- WAARSCHUWINGEN: alleen een bevoegde onderhoudsmonteur mag reparaties aan uw computer uitvoeren. Schade als gevolg van<br>onderhoudswerkzaamheden die niet door Dell zijn goedgekeurd, valt niet onder de garantie.
- **WAARSCHUWINGEN: voorkom elektrostatische ontlading door uzelf te aarden met een aardingspolsbandje of door regelmatig een ongeverfd metalen oppervlak aan te raken, zoals een connector aan de achterkant van de computer.**
- **WAARSCHUWINGEN: ga voorzichtig met onderdelen en kaarten om. Raak de onderdelen en de contacten op kaarten niet aan. Pak kaarten vast bij de uiteinden of bij de metalen bevestigingsbeugel. Houd een component, zoals een processor, vast aan de uiteinden, niet aan de pinnen.**
- WAARSCHUWINGEN: verwijder kabels door aan de connector of aan het treklipje te trekken en niet aan de kabel zelf. Sommige kabels zijn<br>voorzien van een connector met borglippen. Als u dit type kabel loskoppelt, moet u de bo Trek connectoren in een rechte lijn uit elkaar om te voorkomen dat connectorpinnen verbuigen. Ook moet u voordat u een kabel verbindt,<br>controleren of beide connectors op juiste wijze zijn opgesteld en uitgelijnd.
- **A.B.:** de kleur van uw computer en bepaalde onderdelen kunnen verschillen van de kleur en onderdelen die in dit document worden weergegeven.

Om schade aan uw computer te voorkomen, dient u de volgende instructies te volgen alvorens u werkzaamheden binnen in de computer uitvoert.

- 1. Zorg ervoor dat het werkoppervlak vlak en schoon is om te voorkomen dat de computerkap bekrast raakt.<br>2. Schakel de computer uit (zie <u>De computer uitschakelen</u>).
- 
- **WAARSCHUWINGEN: wanneer u een netwerkkabel wilt verwijderen, moet u eerst de kabel loskoppelen van de computer en daarna de netwerkkabel van het netwerkapparaat.**
- 3. Koppel alle netwerkkabels los van de computer.
- 4. Verwijder de stekker van de computer en alle daarop aangesloten apparaten uit het stopcontact.<br>4. Verwijder de stekker van de computer en alle daarop aangesloten apparaten uit het stopcontact.<br>5. Houd de aan uitkoop ing
- 5. Houd de aan-uitknop ingedrukt terwijl de stekker van de computer uit het stopcontact is verwijderd om het moederbord te aarden.
- Verwijder de [kap.](file:///C:/data/systems/op380/du/SM/DT/cover.htm)
- WAARSCHUWINGEN: raak onderdelen pas aan nadat u zich hebt geaard door een ongeverfd metalen oppervlak aan te raken, zoals het metaal<br>aan de achterkant van de computer. Raak tijdens het werken aan uw computer af en toe een **statische elektriciteit, die schadelijk kan zijn voor interne onderdelen te ontladen.**

#### <span id="page-53-2"></span>**Aanbevolen hulpmiddelen**

Voor de procedures in dit document hebt u mogelijk de volgende hulpmiddelen nodig:

- l Kleine platte schroevendraaier
- l Kruiskopschroevendraaier
- Klein plastic pennetje
- l Media met een flash BIOS-updateprogramma

## <span id="page-53-3"></span>**De computer uitschakelen**

**WAARSCHUWINGEN: u voorkomt gegevensverlies door alle geopende bestanden op te slaan en de bestanden te sluiten. Sluit vervolgens alle geopende programma's voordat u de computer uitzet.**

1. Het besturingssysteem afsluiten:

l **In Windows Vista®:**

Klik op **Start ,** klik op de pijl in de rechterbenedenhoek van het menu **Start** (zie hieronder) en klik op **Afsluiten**.

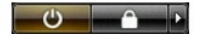

#### l **In Windows® XP:**

Klik op **Start**® **Computer uitschakelen**® **Uitschakelen**.

De computer wordt uitgeschakeld nadat het besturingssysteem is afgesloten.

2. Controleer of de computer en alle daaraan gekoppelde apparaten zijn uitgeschakeld. Houd de aan/uit-knop 6 seconden ingedrukt indien uw computer<br>en aangesloten apparaten niet automatisch worden uitgeschakeld wanneer u he

## <span id="page-54-0"></span>**Nadat u handelingen hebt uitgevoerd in de computer**

Controleer nadat u onderdelen hebt vervangen of u alle externe apparaten, kaarten en kabels hebt aangesloten voordat u de computer inschakelt.

1. Plaats de [kap](file:///C:/data/systems/op380/du/SM/DT/Cover.htm) terug.

**WAARSCHUWINGEN: als u een netwerkkabel wilt aansluiten, sluit u de kabel eerst aan op het netwerkapparaat en vervolgens op de computer.**

- 2. Sluit alle telefoon- of netwerkkabels aan op uw computer. 3. Sluit de computer en alle aangesloten apparaten aan op het stopcontact.
- 
- 4. Zet de computer aan.<br>5. Controleer of de computer goed functioneert door <u>Dell Diagnostics</u> (Dell-diagnostiek) uit te voeren.